# @karnil

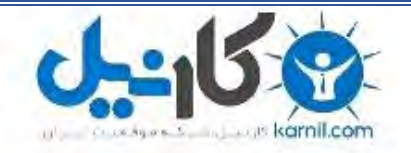

**کارنیل، بزرگترین شبکه موفقیت ایرانیان می باشد، که افرادی زیادی توانسته اند با آن به موفقیت برسند، فاطمه رتبه 11 کنکور کارشناسی، محمد حسین رتبه86 کنکور کارشناسی، سپیده رتبه 3 کنکور ارشد، مریم و همسرش راه اندازی تولیدی مانتو، امیر راه اندازی فروشگاه اینترنتی،کیوان پیوستن به تیم تراکتور سازی تبریز، میالد پیوستن به تیم صبا، مهسا تحصیل در ایتالیا، و..... این موارد گوشه از افرادی بودند که با کارنیل به موفقیت رسیده اند، شما هم می توانید موفقیت خود را با کارنیل شروع کنید.**

**برای پیوستن به تیم کارنیلی های موفق روی لینک زیر کلیک کنید.**

# *[www.karnil.com](http://www.karnil.com/)*

**همچنین برای ورود به کانال تلگرام کارنیل روی لینک زیر کلیک کنید.**

*https://telegram.me/karnil*

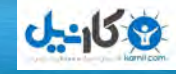

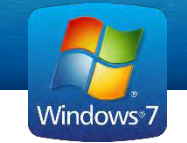

عنوان کتاب : آ موزش ویندوز سون)en7Se )در خانه مؤلف: فردوس رسویل مشخصات ظاهری : 05 ص :مصور، رنگه. موضوع: اکمپیوتر –راهامنی آ موزیش )متوسط( اترخی نرش: زمس تان 1591-9319 امییل)پست الکرتونیکی( : [com.Gmail@Enfrasooly](mailto:Enfrasooly@Gmail.com) تلفن773388402: (0)+93 حامی :

خطا فرصتی است که هوشمندانه تر باشیم . هرنی فورد سختی های بزرگ به آدمی نیرویی دو چندان می بخشد . ارد بزرگ عظمت مردان بزرگ از طرز برخوردشان با مردان کوچک آشکار می شود . اکرالیل

دانش آموزان عزیز: پیش نهادات و نظرایت خود را میتوانید به پست الکرتونیکی زیر ارسال کنید: [Enfrasooly@hotmail.com](mailto:Enfrasooly@hotmail.com)ای و[Enfrasooly@gmail.com](mailto:Enfrasooly@gmail.com)

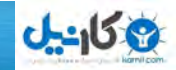

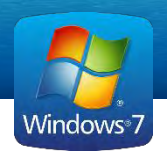

با سياس

فردوس رسویل

خسن مؤلف: انسان موجودی پوای و کامل طلب بوده و تاکمل و هجت گریی او به سوی خداوند است. علم زیبای عقل است. با علم انسان به سوی خدا تقرب میجوید و هرچه به علمش افزون گردد، تقربش به سوی خدای تعایل بیشرت میشود. از این رو اسلام توجمی بی نظیر به علم اندوزی و دانش آموزی مبذول داشته است. بزرگان دین توصیه به عمل آ موزی کرده و عمل را پایه هر خویب می دانند. اما علم و علم آموزی نیاز به ابزاری است که محمترین آن کتاب است. کتاب دریچه ای به سوی علم است از این رو تصمیم گرفتم این کتاب آموزشی را درست کنم. مقدمه مؤلف: سیستم عامل ویندوز یکی از بخش های ممم کامپیوتر بوده و به همیین سبب در تمام موارد استفاده بخصوصی دارد و از همین سبب مورد توجه خاص کاربران کامپیوتر قرار گرفته وبرای اسـتفاده از کامپیوتر و اماکانت و ظاهر بس یار خویب را فرامه میکند. مطالب این کتاب با ویژگی آموزش گام به گام، مصور و بیانی بدور از پیچیدگی و اعمام برای دانش آ موزان و سایر عالمقندان عزیز اتلیف شده است. در مضن تعاریف مطرح شده در این کتاب به صورت ساده و لکی بیان شده و از بیان تعاریف دانشگاهی به دلیل دشوار شد ن درک تعاریف خودداری شده است. مطالب به مهراه مثال های گام به گام ارایه شده است. امید است استفاده از تجربه ی طولانی در امر آموزش نظری و عملی به هنرجویان عزیز در تالیف این

کتاب توانسته باشد کمک مطلوبی را برای مخاطبان عزیز در امر یادگیری برای هنر آموزان و همکاران ارمجند در امر آ موزش فرامه مناید. در پایین پیشاپیش از تمام دوسـتان، همکاران و هنرجویان که با بیان انتقادات و نظرات ارزنده ی خود اینجانب را در رفع نواقص و مشکلات این کتاب راهنمایی مینماید کمال تشکر دارم.

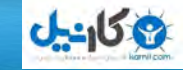

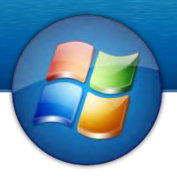

#### سیستم عامل Windows

سیستم عامل ویندوز برای اولین بار در سال 1985توسط شرکت Microsoft معرفی شد .این سیستم عامل قابلیت نمایش اشکال گرافیکی را داشـته و امکانات اجرا چندین پرو گرام را به طور همزمان به ما فراهم میسازد و به همین لحاظ windowsرا سیستم عامل چندین وظیفه یی (Multitasking)میگویند . در سال 9191 رشکت Microsoft یک منونه جدید windows را عرضه منود که o2, windows انمید ه میشد .در سال 1990 همین شرکت 3,0 windows و به تعقیب آن windows 3,11 و windows را به بازار عرضه کرد . در سال 1993 یک سیستم عامل دیگر را بنام (windows NT(new technology برای حمیط جتاریت به ابزار عرضه کرد . در سال 9110 یک منونه دیگر windows را که windows 10 نامیده میشد به بازار عرضه کرد که بیشتر از 7 میلیون کپی آن در سر تا سر جمان در مدت هفت هفته به فروش رسید . در سال 1996 این شرکت windows را برای کامپیوتر های شخصی معرفی کرد د رسال 1997 این شرکت مبلغ 425 میلیون دالر پرداخت تا شبکهTV را بدست آورد وبا استفاده از پرزه جات ارزان تلویزیون را به اینرتنت وصل منود . در سال ن1998 شر کت مایکروسافت windows 98 را با قابلیت های پیش رفته internet به بازار عرضه کرد . در سال 1999 شرکت مایکروسافت windows 2000 را که یک نمونه پیشرفته سیستم عامل محسوب میشود معریف کرد . در سال 2001 شرکت مایکروسافت یک سیستم عامل جدید را بنام windows XP معرفی کرد . حال 7 windows را که یک سیستم عامل پیشرفته است و فعلا مورد استفاده بیشتر دارد مورد بحث قرار میدهمی . موقیعکه به محیط ویندوز داخل میشویم معمولأ صفحه را مشاهده میکنیم که desktop نامیده میشود . در روی desktop تصاویر ی را خواهمی دید که icon ها انمیده میشود iconها معمول پرو گرام ها و فولدر ها می باشند. در قسمت پااین دسکتاپ desktop یک نواری را مشاهده خواهید کرد که بنام Taskbar اید میشود روی این نوار مینو Start و به طرف راست این نوار ساعت را مشاهد خواهید کرد بنام Notification Area میباشد . شکل desktop معمولا متفاوت است و هر استفاده کننده به دلخواه خود آنرا تغییر

میدهید .

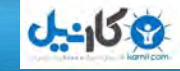

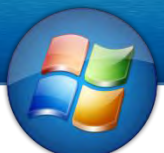

هجت اس تفاده از Menu Start و دسرتیس ایفنت به پرو گرام ها ؛ مینو Start را که روی Taskbar موقعیت دارد ابید ابز منایید هجت ابز کردن مینو Start میتوان از pointer Mouse که شکل تیر را به خود دارد اسـتفاده نماید یعنی آنرا بالای Start Button ببرید و یا میتوان با اسـتفاده از کلید های Ctrl +Esc و یا کلید Windowsدر خود کیبورد استفاده کنیم تا این مینو را باز کند . موقعی که مینو ابز میشود لیست از دس تور ها و پرو گرام ها را مشاهده خواهمی کرد .

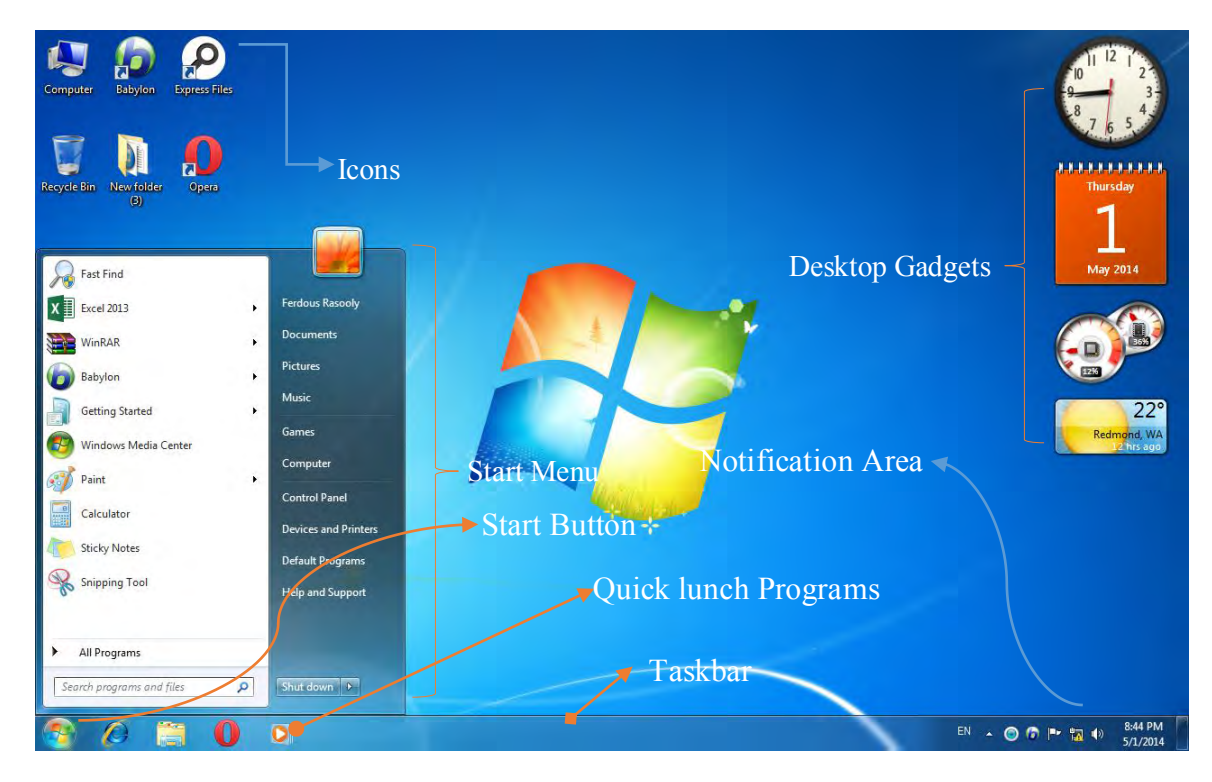

ترک اینک igآزاد): ویندوز عبارت از میانجی است میان یوزر و هارد ویر کامپیوتر یوزر یعنی ما یعنی شخصی که از کامپیوتر استفاده میکند. و هارد ویر عبارت بخش های سخت افزار کامپیوتر است مانند ماوس، کیبورد و امثال اینها.

**O** karnil

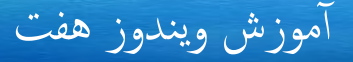

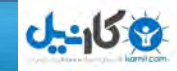

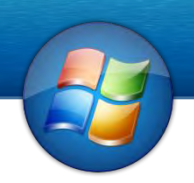

#### های طریقه خاموش کردن کامپیوتر

برای خاموش کردن اکمپیوتر طریقه های زایدی وجود دارد اما معمول ترین آ هنا قرار ذیل است:

Start Menu + Shutdown 9.

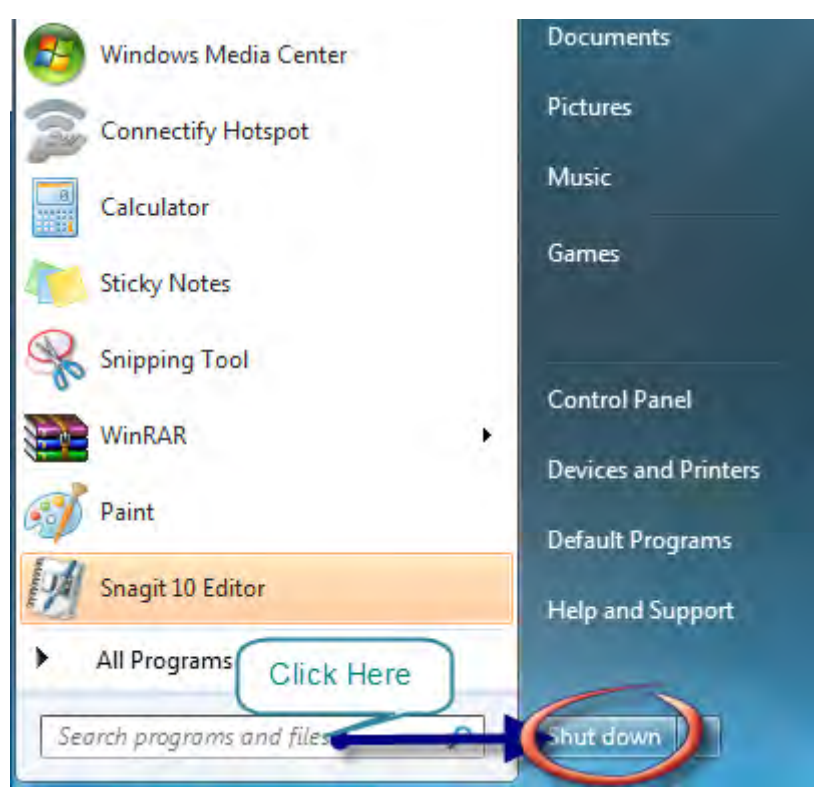

2. شا نیز میتوانید با فشار دادن کلید های 4F + Ht کامپیوتر را خاموش نمایید.

در قسمت Power button استارت منوی دیگر آپشن ها نیز وجود دارد که آنها قرار ذیل است User Switch: این آ پشن یوزر های موجود اکمپیوتر را نشان میدهد. البته فایل های که ابز باشد بسته نمی گردد. Logoff: این آ پشن هامنند آ پشن User Switch میباشد اما اب ابن فرق که در Logoffفایل های که باز باشد بسته میگردد. Lock: این آ پشن اکمپیوتر را قفل میکند و مهچنان میتوانید از لکید های ترکییب L+Ctrl نزی اس تفاده منایید. Restart: این آ پشن اکمپیوتر را به صورت اکمل خاموش میکند و آ نرا دوابره روشن میکند. مهچنان فایل های که باز باشد بسته میشود.

rew View Sort I Refre Paste Paste Undo New

> Screen resolution Gadgets Personalize

## آ موزش ویندوز هفت

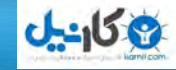

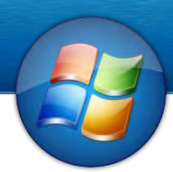

 Sleep: این آ پشن اکمپیوتر را به حالت خوابیده میسازد یعین اکمپیوتر را نمیه خاموش یوت شارژمیکند و مهچنان را نزی مرصف میکند. راکمپ Hibernate: این آ پشن هامنند Shutdown بوده اما اب این فرق که در Shutdown فایل های که ابز ابشد بس ته میگردند اما در Hibernate فایل های که ابز ابشد بس ته منیگردد

#### Popup menu

برای دسرتیس به این مینو شام می توانید به روی Desktop راست لکیک مناید.  $:$  View  $.1$ 

- a. icons Small ,icons Medium ,icon Large: اب اس تفاده از این آ پشن شام می توانید تعینی کنید که آ یکن های روی Desktopبه چه اندازه نشان داده شود.
- b. Icons arrange Auto: هر گاه این آ پشن را فعال کنید آ یکن های روی Desktop به شلک اتوماتیک منظم می شود.
- c. Align Icons To Grid : هر گاه این آپشن را انتخاب کنیم آیکن های را به شکل یک خط مس تقمی منظم می کند.
- d. Show Desktop Icons: هر گاه این آپشن را غیر فعال کنید تمام آیکن های صفحه را پنهان می شود.
	- e. Gadgets Desktop Show : هر گاه این آ پشن را غری فعال کنمی Gadgets های روی صفحه را پنهان می کند.
	- 1. by Sort: از این جا می توانید آ یکن های روی Desktop را منظم کنید البته نظر به دخلواه اتن. a. Name: آ یکن های روی صفحه را نظر به انم آ ن

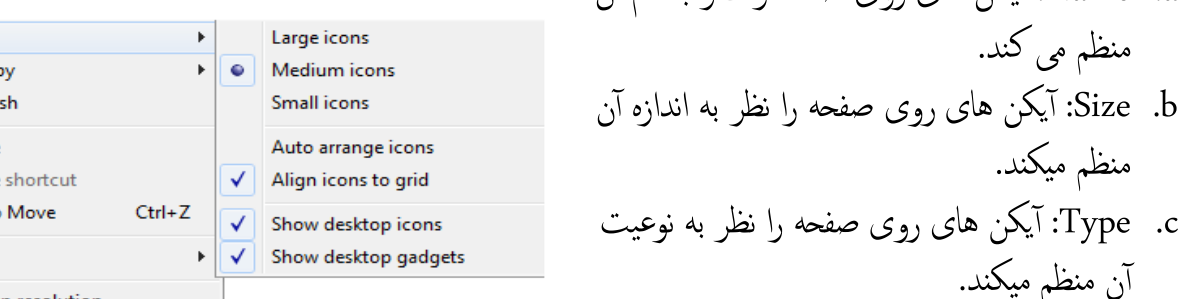

d. Modified Date: آ یکن های روی صفحه را نظر به تاریخ منظم میکند یعنی فایل های که آ خرین اترخی را دارا میباش ند در خنست قرار میگریند.

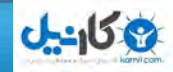

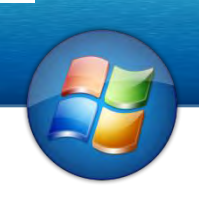

نوت: قابل ذکر است که این آ پشن ها را در داخل فودلر نزی اجرا کنید. 3. Refresh: با استفاده از این آپشن کامپیوتر تازه میشود.

#### Notepad

پرو گرام نوت پت از جمله پرو گرام های داخلی ویندوز بوده و غرض نوشتن فایل های متنی ساده مورد اسـتفاده قرار میگیرد . هدف از فایلهای متنی ساده این است که این نوع فایلها برای کامپیوتر به ساده گی قابل فهم بوده و کامپیوتر آنرا به سرعت اجرا میکند و همچنان این پرو گرام برای نوشتن کود ها مانند CSS, HTML و غری ه اس تفاده می شود.

طریقه های ابز کردن پروگرام Notepad :

- Start Menu + All Program + accessories + Note pad
- Win +R (shortcut of RUN) + write to the box Notepad  $\bullet$
- Start Menu + All Program + accessories +CMD + Notepad
	- Right click on Desktop +New +Text Document.

محتویات پروگرام Notepad : Title Bar  $\checkmark$ Menu Bar  $\checkmark$ Scroll Bar  $\checkmark$ States Bar  $\checkmark$ 

9. مینو فایل menu File : مینوی فایل دستور های ذیل را دارا ً میباشد است. New: - یک صفحه جدید را اجیاد میکند. Open: - س ند که قبال ذخریه شده ابشد آ هنا را ابز میکند. Save: - س ند را در حافظه اکمپیوتر به شلک دامیی ذخریه میکند.

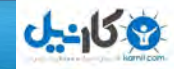

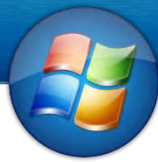

As Save: س ند را به چندین انم و چندین حمل دیگر ذخریه میکند. Page setup: - در این قسمت شلم قادر خواهید بود اندازه ورق. حاشیه ها . عنوان و غیره سند را تعیین نمایید.

:Page setup حمتوایت I. Size: اب اس تفاده از این آ پشن شام نوعیت ورق که اس تفاده میکند تعینی کرده میتوانید. II. Source : برای تعینی منودن پتنوس )Tray (که ورق در آ ن است اس تفاده میشود می شود. III. Orientation: برای تعینی منودن هجت صفحه اس تفاده می شود. a. Portrait: به شلک معودی ای ایس تاده صفحه را درست می کند. b. Landscape : به شلک افقی ای افتاده صفحه ما را درست می کند. IV. Margin: برای فاصهل دادن منت از چهار طرف صفحه اس تفاده می شود. V. Header: خباطر دادن عنوان در هنگام چاپ کردن صفحه اس تفاده می شود. VI. :Footerخباطر دادن پا وریق اس تفاده می شود.

 Print: برای چاپ کردن صفحه اس تفاده می شود. I. printer Select: در این حمل پرنرت خود را تعینی می کنمی که از کدام پرنرت س ند چاپ گردد. Page range .II a. All: برای پرنت کردن متام صفحات اس تفاده می شود. b. Selection: تنها جای را که انتخاب کرده امی آ نرا چاپ می کند.

- c. Current Page:در صفحه که موقعیت داریم تنها آنرا چاپ می کند.
	- d. Pages :برای چاپ کردن صفحات خایص اس تفاده میشود.
		- 1. مینوی Edit :
		- I. Undo: برای رفنت به عقب اس تفاده می شود.
- II. Cut:برای انتقال دادن منت از یک حمل به حمل دیگر و ای به س ند دیگر اس تفاده می شود.
	- III. Copy:برای گرفنت کپیی ای مه شلک منت انتخاب شده اس تفاده می شود.
		- IV. Delete: برای پاک کردن منت انتخاب شده اس تفاده می شود.

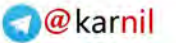

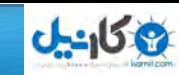

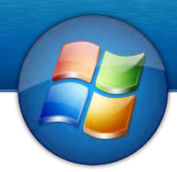

V.  
V.  
VII.  
VII.  
VIII.  
VIII.  
VIII.  
VIII.  
VIII.  
NIII.  
NIII.  
NIII.  
NIII.  
NU
$$
\rightarrow
$$
 1.2  
VIII.  
1.2  
VIII.  
NIII.  
NU $\rightarrow$  2  
VU $\rightarrow$  3  
VU $\rightarrow$  4  
VU $\rightarrow$  5  
VU $\rightarrow$  6  
VU $\rightarrow$  7  
VIII.  
1.1  
1.1  
N  
2  
VU $\rightarrow$  1.1  
VU $\rightarrow$  1.1  
VU $\rightarrow$  1.1  

#### مینو ی Format

- I. Wrap Word : برای اینکه خواس ته ابش ید نوش ته تنها به اندازه صفحه ابشد Wrap Word را فعال می کنید.
	- II. Font:این آ پشن تغریات را ابالی شلک ظاهری منت اجیاد میکند.
		- a. Font:برای تعینی منودن شلک منت اس تفاده می شود.
- b. Style Font:برای دادن اس تایل برای منت مانندItalic ,Bold و غری ه اس تفاده می شود.
	- c. Size Font :برای تعینی منودن اندازه منت اس تفاده می شود.

مینوی View :- این مینو صرف دارای یک دستور که status bar است میباشد که Status barرا که در قسمت پایین صفحه قرار دارد نشان میدهد . و اگر نمی میخواهید میله وضعیت را ببینید این دستور را انتخاب نکنید یعنی تک آنرا غبر فعال کنید. مینوی Help :- این مینو در مورد دستور ها و پرو گرام Notepad معلومات میدهد .

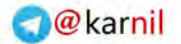

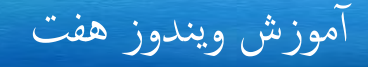

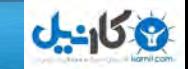

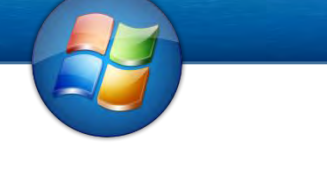

 مپرو گرا Pad Word از جمله پرو گرام های است که در خود ویندوز بوده و برای نوشتن و دیزاین نمودن مطالب و مقالات استفاده می شود. طریقه های باز کردن پرو گرام Word Pad :

- Start Menu + All Program + accessories +WordPad
- Win +R (shortcut of RUN) + write to the box WordPad  $\bullet$
- Start Menu + All Program + accessories +CMD + WordPad

محتویات پروگرام WordPad :

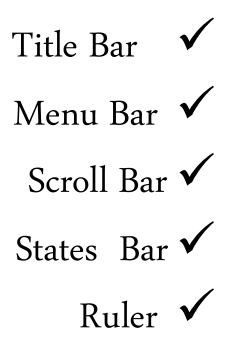

New: - یک صفحه جدید را اجیاد میکند. Open: - س ند های که قبال ذخریه شده ابشد را ابز میکند. Save: - س ند را در حافظ اکمپیوتر ذخریه میکند. As Save: س ند ر ا به چندین انم و چندین حمل دیگر ذخریه میکند. setup Page -: اندازه ورق. حاش یه ها . عنوان و غری ه را تعینی میکند III. Size : برای تعینی منودن نوعیت صفحه اس تفاده می شود. IV. Source : برای تعینی منودن پتنوس )Tray (که ورق در آ ن است اس تفاده می شود. V. Orientation: برای تعینی منودن شلک صفحه اس تفاده می شود. a. Portrait: به شلک معودی ای ایس تاده صفحه را درست می کند.

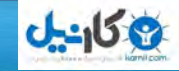

b. Landscape : به شلک افقی ای افتاده صفحه ما را درست می کند. VI. Margin: برای فاصهل دادن منت از چهار طرف صفحه اس تفاده می شود. VII. Header: خباطر دادن عنوان در هنگام چاپ کردن صفحه اس تفاده می شود.

VIII. Footer :خباطر دادن پا وریق اس تفاده می شود.

 مگرا پرو Paint مپرو گرااین اماکانت ترس می اشاکل هندیس حو اصال، مناظر تصاویر را ممکن میسازد . طریقه دسرتیس به مپرو گرا Paint Start menu + All program+ accessories + paint 9. RUN(Win key+ R) + write Mspaint 1.

- RUN+ CMD + MSpaint 3.
- Right click on task bar + toolbars + address + write Mspaint .4

مینوی Home:

- I. Cut:برای انتقال دادن Textو ای تصویر انتخاب شده اس تفاده می شود.
	- II. Copy:برای گرفنت کپیی دوم ای مه شلک فایل ای منت اس تفاده می شود.
		- III. Delete: برای پاک کردن منت انتخاب شده اس تفاده می شود.
- IV. Past: برای چس پاندن ای مشاهده کردن معل Cutو ای Copyاس تفاده می شود.
- V. From Past: هر گاه خواس ته ابش ید در پرو گرام بیشرت از یک تصویر را ابز کنید از From Pastاس تفاده کرده میتوانید.
	- VI. Select: برای انتخاب کردن ای Selectمنودن تصویر اس تفاده می شود.
- a. Selection Rectangular: توسط این آ پشن می توانید به شلک چهار ضلعی انتخاب منایید.
- b. Selection from-Free :اب اس تفاده از این آ پشن میتوانید به شلک آ زادانه تصویر را انتخاب کنید.

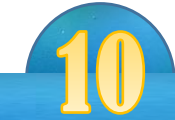

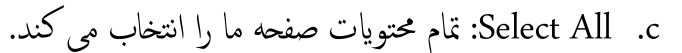

- Invert Selection .d: هر گاه بخواهیم جای را که انتخاب کردیم به اسـتثنای آن دیگر جای انتخاب شود از Selection Invertاس تفاده میکنمی. e. Delete: هر گاهخبواهمی جای را که انتخاب کردمی پاک گردد از Deleteاس تفاده
	- می کنمی. VII. Crop:برای قطع کردن یک حمل از عکس اس تفاده می شود.
	- VIII. Resize: اب اس تفاده از این آ پشن شام قادر خواهید بود اندازه تصویر اتنرا تغیری دهید.
		- IX. Rotate : برای چرخش دادن تصویر اس تفاده میشود.
		- X. Shapes: برای آ وردن اشاکل خمتلف اس تفاده می شود.

مینوی View

ے کا <u>دی</u>ل

a. in Zoom: برای نزدیک کردن تصویر اس تفاده می شود. b. out Zoom: برای دور کردن تصویر اس تفاده می شود. c. :100% برای آ وردن تصویر به حالت انرمل اس تفاده می شو د. d. Rulers: توسط این آ پشن می توانیدخطكشبرانمه را فعال و ای غری فعالمنایید. e. Gridlines: این آ پشن در صفحه پرو گرام شلک گراف را ظاهر می کند. f. bar Status: توسط این آ پشن می توانید bar Statusبرانمه را فعال و ای غری فعال کنید. g. Screen Full:هرگاهخواس ته ابش یدتصو یر را به شلک ممکل ببینید از آ پشن screen Full اس تفاده کرده میتوانید.

h. Thumbnail: هر گاه صفحه را نزدیک کرده ابش ید و خبواهید حالت اصیل صفحه را مه زمان مشاهده منایید میتوانید از آ پشن Thumbnail اس تفاده می کنید.

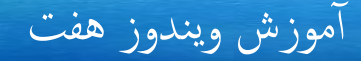

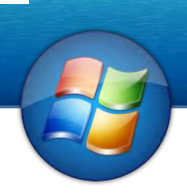

## $0 - 15.8$

#### کنترول پنل

Control panel

در سیستم عامل ویندوز یک محل برای نصب وسایل ، معرفی پروگرامها و عیار سازی سیستم وجود دارد که عبارت از کنترول پانل میباشد با اسـتفاده از کنترول پنل قادر خواهید بود که تمام اجزای کامپیوتر را کنرتول و بریس کنید.

#### Mouseیا ماوس:

با استفاده از این آپشن ًمیتوان چهره ماوس و بعضی خصوصیات دیگر آنرا تغییر داد. :Buttons Tab

- 9. secondarybuttons and primary Switch: توسط این آ پشن میتوانید وظیفه راست لکیک را به چپ لکیک و از چپ لکیک را به راست لکیک تبدیل منایید.
	- 2. Double Click Speed: توسط این آپشن می توانید سرعت دبل كلیك را تعیین كنید.
- 3. Click on: هر گاه این آپشن را فعال کنید و Window را محکم بگیرم ماوس آنرا قفل می کند

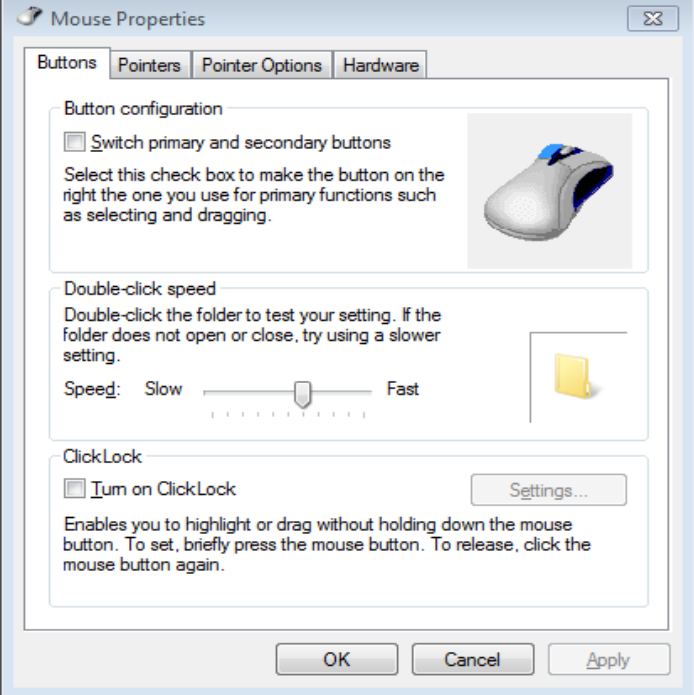

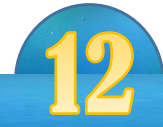

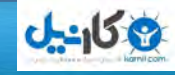

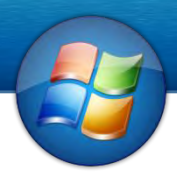

Pointer Tab: توسط این آپشن می توانید بالای شکل ظاهری ماوس تغیرات بیاوریم.

- 9. Scheme :در این محل اشکال مختلف ماوس است و نظر به خواست تان میتوانید از آن ها اس تفاده کنید.
- 2. Browse: توسط این آپشن می توانید از اشکال دیگر ماوس استفاده نمایید و نظر به خواست تان ماوسی را بسازید.
	- 3. ...Save as.. هنگامی شما توسط Browse به دلخواه تان ماوسی را درست کردید توسط as Saveمی توانید آ نرا به شلک دامیی و به امس دخلواه ذخریه کنید.
		- 4. Enable pointer Shadow :هر گاه این آپشن را فعال کنید پائینتر سایه پیدا میکند.

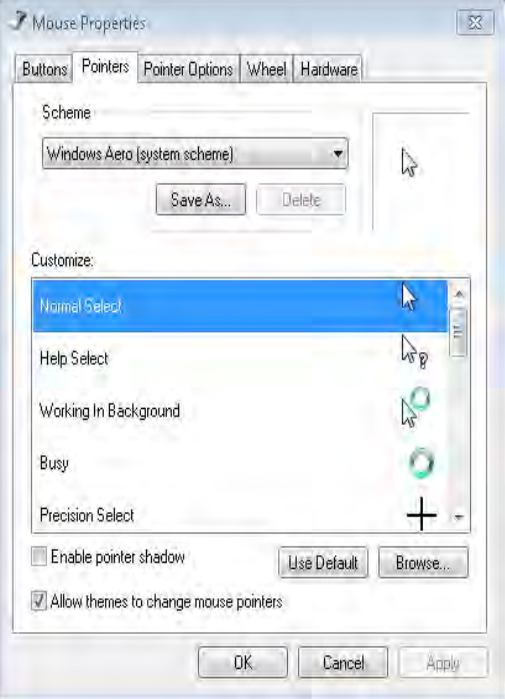

:Pinter Option Tab

- 1. Motion :توسط این آپشن می توانید سرعت ماوس تان را تعیین نمایید. a. Enhance pointer precision : هر گاه این آپشن را فعال کنید دقت ماوس بیشتر
	- می شود. 2. Snap to :هر گاه این آپشن فعال باشد ماوس بالای آپشن های yes ,Save به صورت اتوماتیک قرار میگرید.

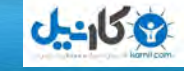

- 3. Display Pointer Trails :هر گاه این آپشن را فعال کنید ماوس به شکل دنباله دار ظاهر می شود.
- 4. Hide Pointer While Typing : اگر این آپشن فعال باشد و وقتی متنی را نوشـته می کنید Pointer پنهان می شود.
- 0. Pointer of location Show : هر گاه ماوس پنهان شود اب فشار دادن Ctrlمی توانید آ نرا در یافت نمایید البته این آپشن باید فعال باشد.

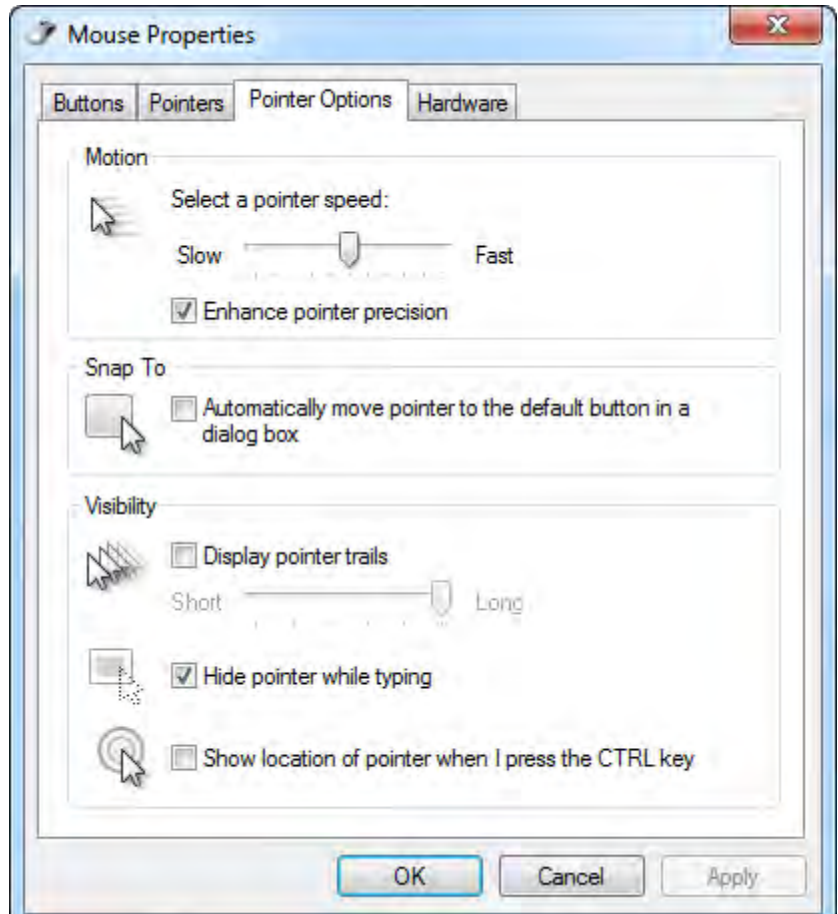

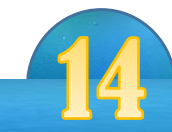

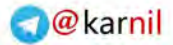

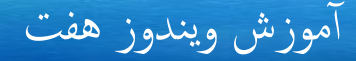

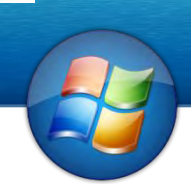

# **O-ایرل**

صفحه کیبوردkeyboard

- توسط این آپشن می توانید بالای keyboard تغیرات وارد کنیم . 1. Repeat Delay :توسط این آپشن می توانید تعیین کنید که حروف تکرار به بار اول چقدر زمان را دربر بگیرد و نوشته شود.
- 2. Repeat Delay : با استفاده از این آپشن میتوانید تعیین کنید که حروف تکراری به چی سرعت نوش ته شود.
- 3. Cursor blink rate :توسط این آپشن می توانید سرعت چشمک زدن Cursorرا تعیین نمایید.

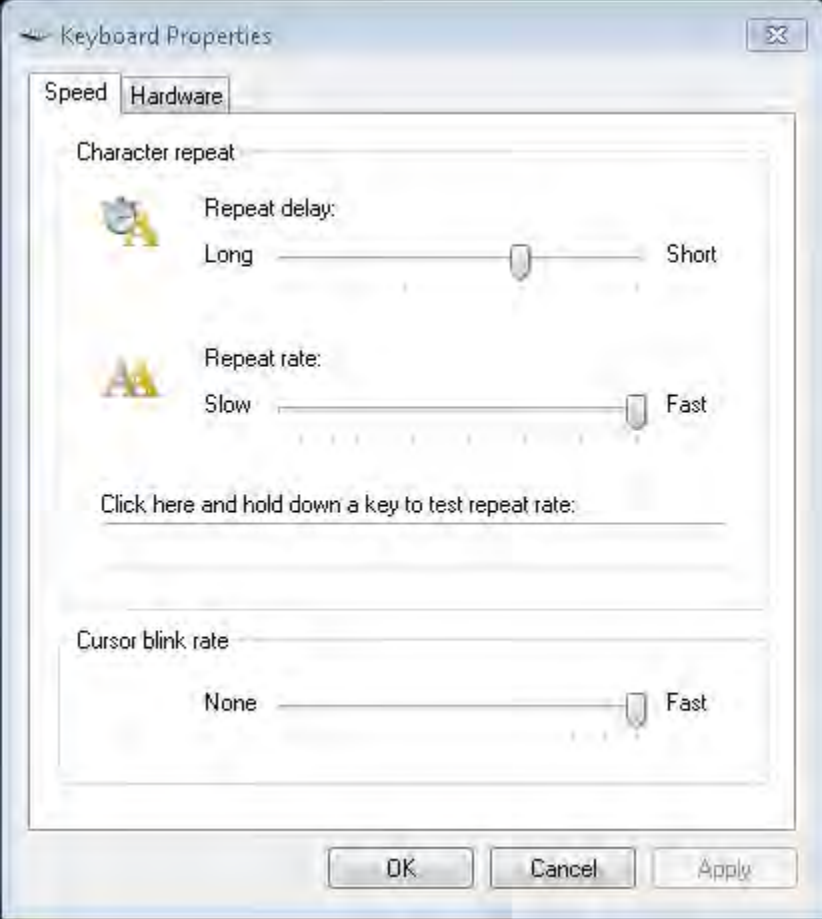

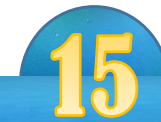

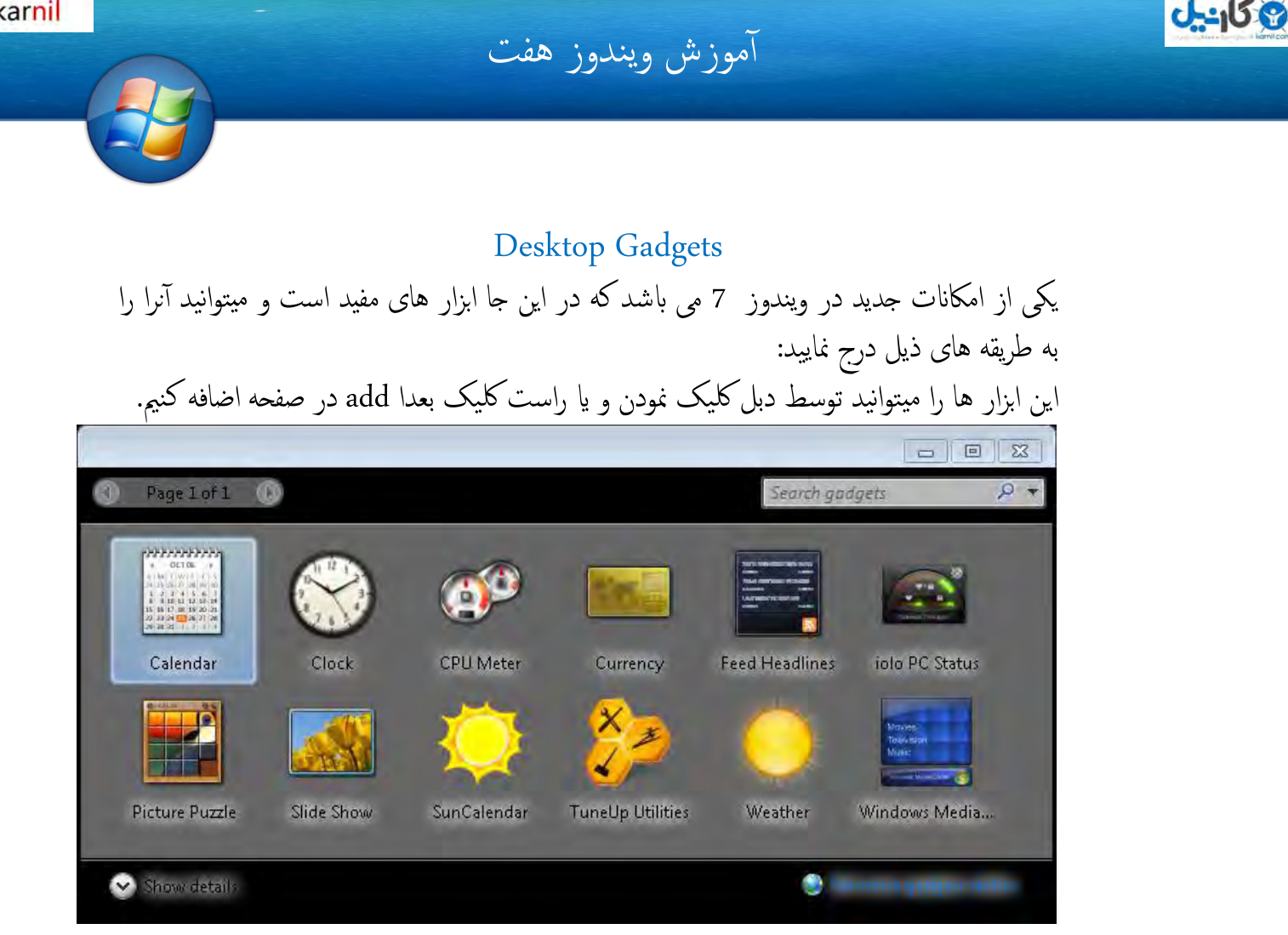

#### Taskbar and Start Menu

توسط این آپشن می توانیم تغیرات را بالای Taskbarو Start menu وارد نمایید. به این آپشن توانید به دو طریقه دسترسی پیدا نمایید اول در control panel دوم بالای taskbar راست لکیک بعدا Properties.

: Taskbar Tab

- 9. Taskbar Lock: هر گاه این آ پشن را فعال کنیدTaskbar قفل می گردد.
- 1. Taskbar The hide-Auto: هر گاه این آ پشن را فعال کنید Taskbarبه شلک اتوماتیک پنهان می شود و هر گاه Pointerرا بالای آن ببرید دوباره ظاهر میشود.
- 3. Use Small icons :هر گاه این آپشن را فعال کنید آیکن های روی Taskbar کوچک میشود.

آ موزش ویندوز هفت

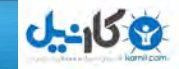

- 5. Location Taskbar :اب اس تفاده از این آ پشن میتوانید موقعیت Taskbar را در روی صفحه تعیین نمایید.
	- :Taskbar Buttons 0.
- a. Always combine. هر گاه این آپشن را انتخاب نمایید پرو گرام های که یکی هستند در یک حمل مجع می شود.
- b. full Taskbar When Combine: این آ پشن هنگامی پرو گرام ها را مجع می منایید که در Taskbar جایی نباشد.
- c. Combine Never : هر گاه این آ پشن را انتخاب منایید پرو گرام ها را مجع منی شوند.
- 1. area Notification :در این جا میتوانید تغیریایت را مانند آ یکن های Area Notification را نشان دهد یا خیر بالای آیکن ها تطبیق مینمایید.

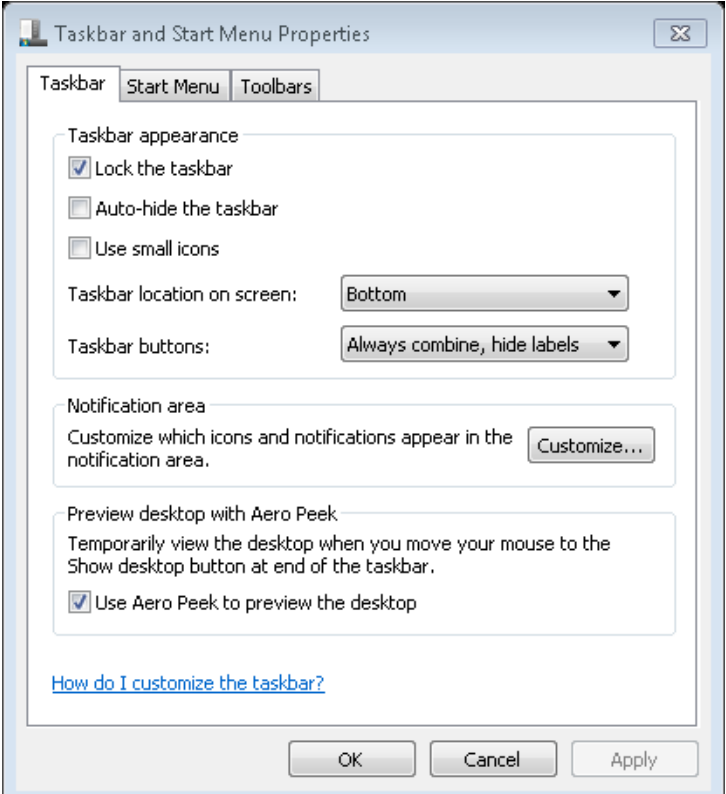

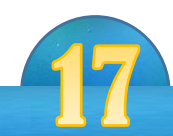

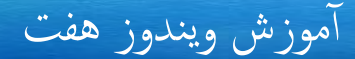

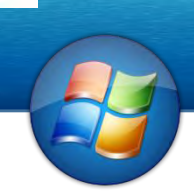

# **ی کانیل**

#### : Start Menu Tab

- 1. در این محل می توانید تعیین کنید که در Start menu شکل power button چه باشد. 2. Store and Display Start menu:در این محل تعیین می کنیم که آیا در menu Startپرو گرام ها ذخریه شود ای خری.
- 3. Store and Display Taskbar: در این محل تعیین می کنیم پرو گرام ها فایل ها را ذخیره کند یا خبر .

: Toolbar Tab

1. از این جا میتوانیم بعضی آپشن ها را در Taskbar ما اضافه کنیم .

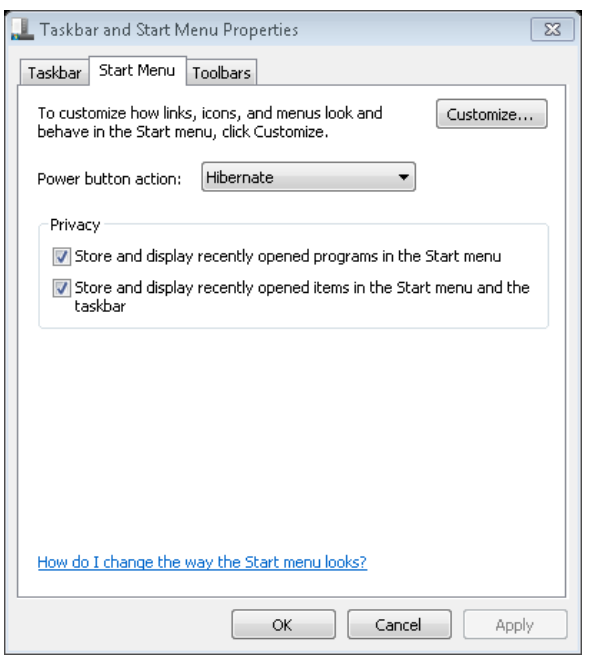

Date and Time

توسط این آپشن می توانید ساعت و تاریخ کامپیوتر را تغییر بدهید. :Date and Time Tab

- 9. Time and Date Change :از این جا می توانید ساعت و اترخی را تغیری بدهید.
	- 1. Zone Time Change : در این جا پایتخت کشور خود را تعینی می کنمی.

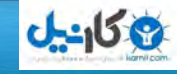

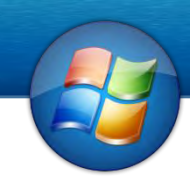

: Additional Clocks Tab

در این جا میتوانید بجز از کشور خود میتوانید ساعات دیگر کشور ها را نیز مشاهده نمایید. البته با فعال نمودن Show this Clock و انتخاب شهر مورد نظر تان قادر خواهید بود ساعت دیگر کشور ها را مشاهده منایید. Time Internet : هر گاه خبواهمی ساعت و اترخی دقیق را به اکمپیوتر خود تنظمی کنمی از Internet timeاستفاده میکنیم البته این آپشن به اینترنت ضرورت دارد.

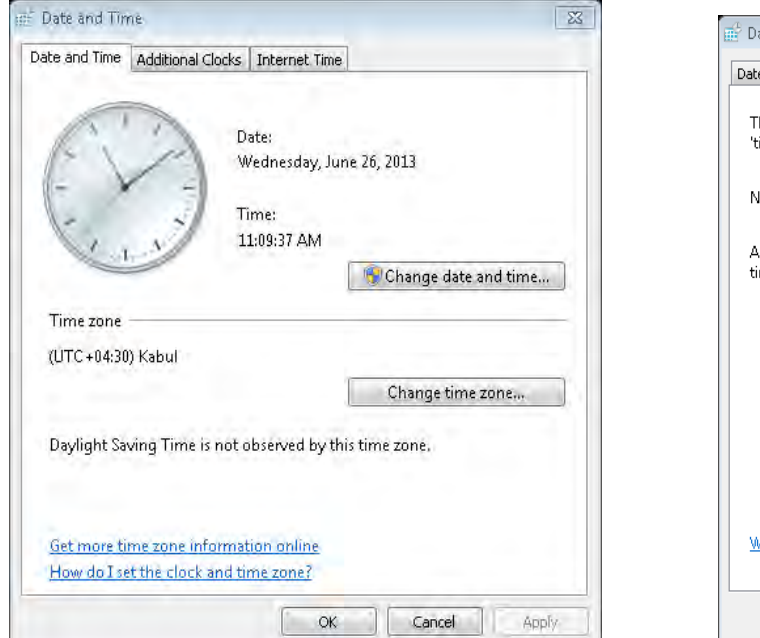

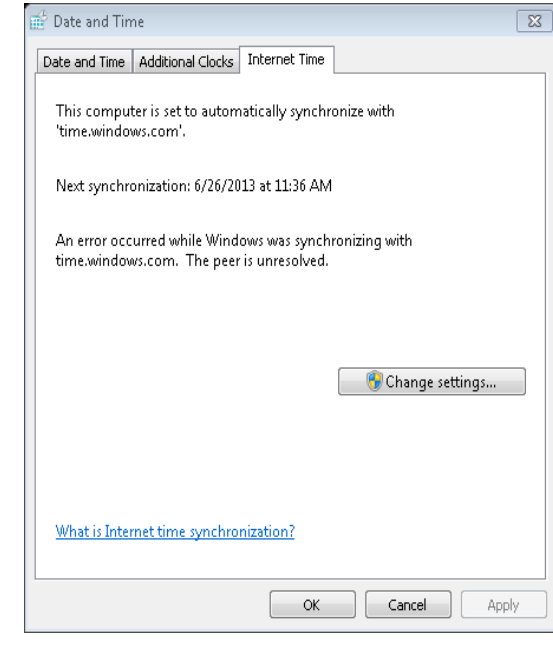

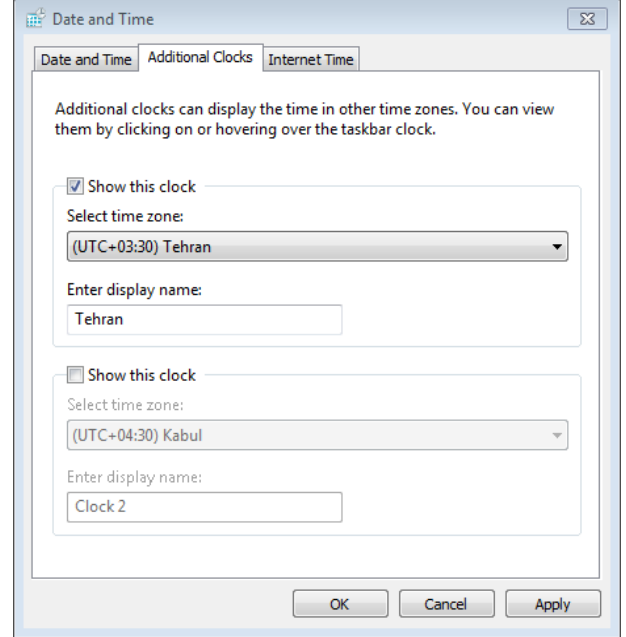

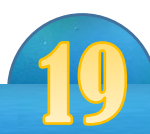

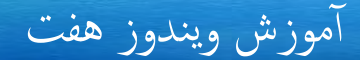

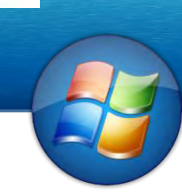

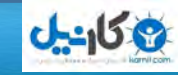

#### Font

هر گاه خواسته باشید بالای Font کامپیوتر تغیرات را مانند اضافه کردن فونت از بین بردن فونت و غری ه موارد را وارد کنمی از Font اس تفاده می کنمی.

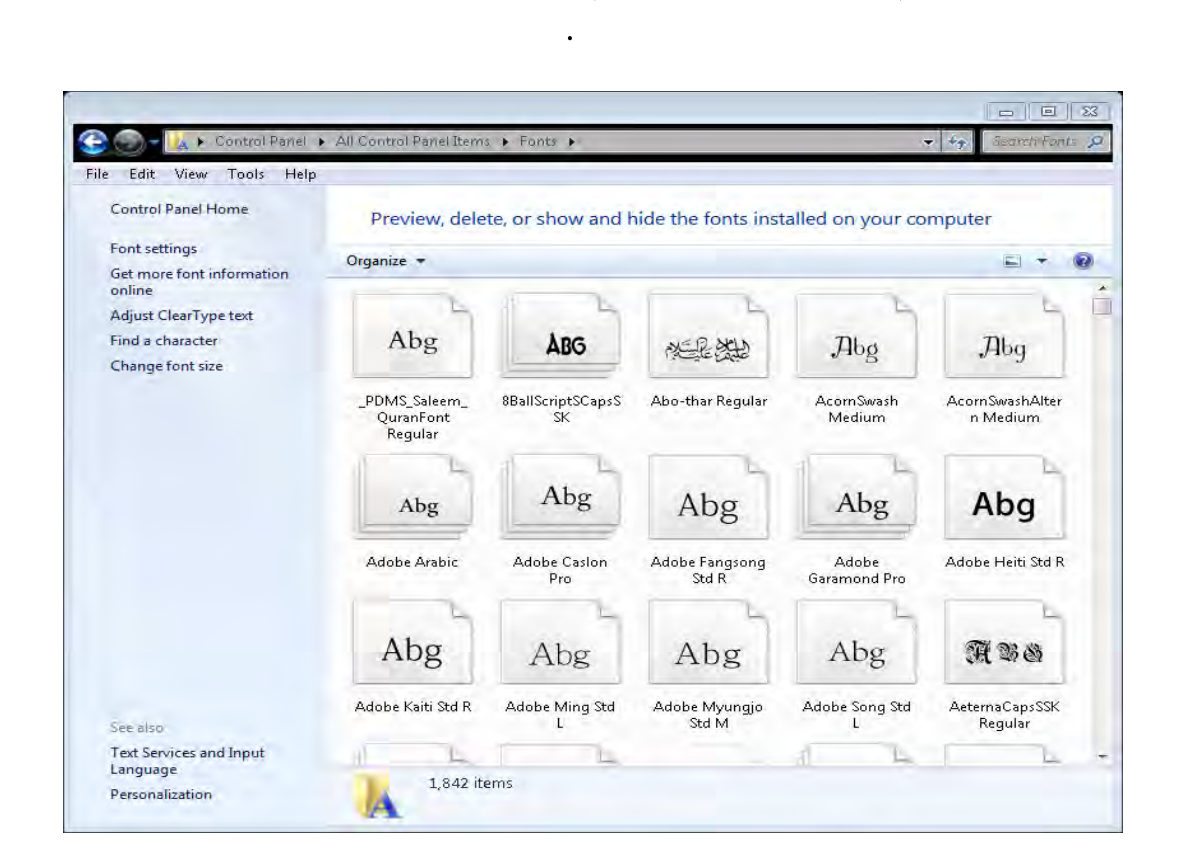

Adjust Clear Type Text: با استفاده از این آپشن میتوانید متون کامپیوتر را به چشم اتن عیار منایید. بعد از باز کردن این آپشن کامپیوتر برای شها چند پاراگراف متن را نمایش میدهد و بعد از انتخاب نمودن منن مطابق به چشم تان در چند مرحله متون کامپیوتر نظر به چشم تان عیار میشود.

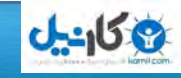

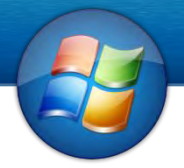

Personalization توسط این آپشن می توانید تغیرات را بالای شکل ظاهری کامپیوتر وارد نمایید. 9. Themes My : در این جا میتوانید شلک ظاهری اکمپیوتر را مانند Taskbar ،ویندو، زمینه و امثال اینها را تغیری دهمی. البته یک Theme متشلک از پنج چزی میباشد که عبارت از 9. عکس پس زمینه 2. شکل ایکن ها 3. شکل پاینتر 4. رنگ تسک بار و ستارت مینیو 5. صداکامپیوتر

- b. as Save : توسط این آ پشن می توانید به دخلواه اتن یک Themesبسازید .
	- 1. Background Desktop : از این جا میتوانمی که زمینه صفحه ما را تغیری بدهمی.

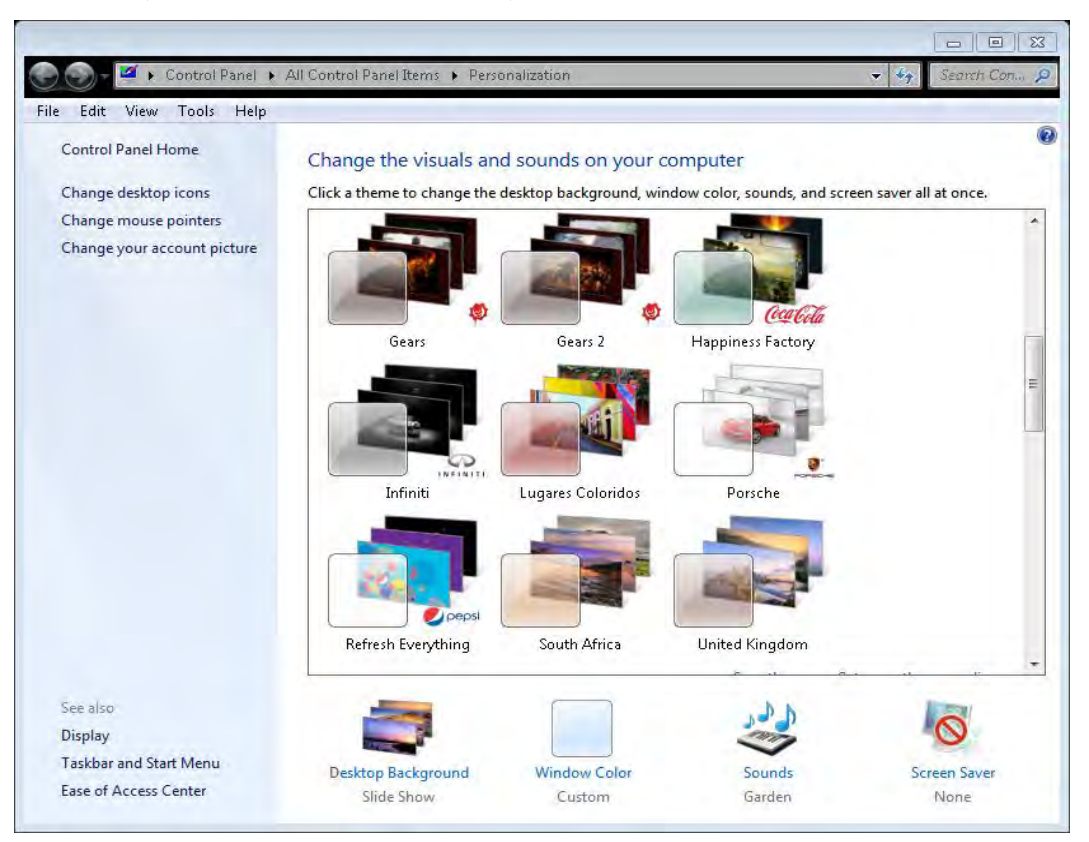

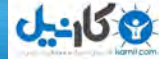

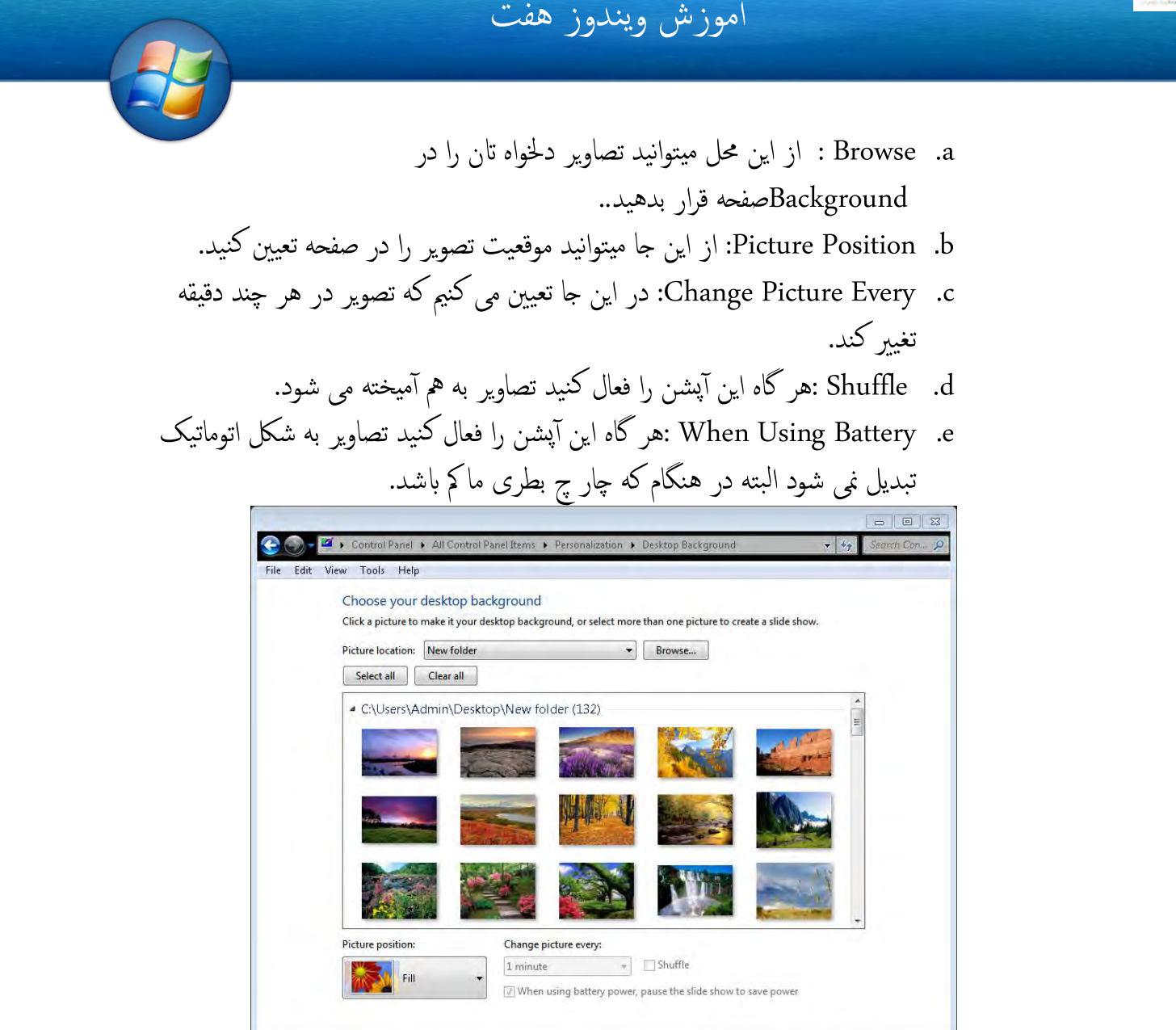

3. Window Color : از این جا میتوانید رنگ ویندو را یعنی رنگ Taskbar،Start Menu و امثال اینها تغیری بدهید .

Save changes | Cancel

- a. Transparence Enable :هر گاه این آ پشن را فعال کنیدTaskbar شفاف می شود یعنی عقب آن معلوم میشود.
	- b. Mixer color Show: از این جا میتوانید از دیگر رنگ ها اس تفاده منایید.

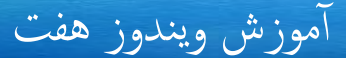

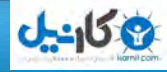

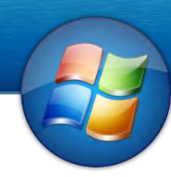

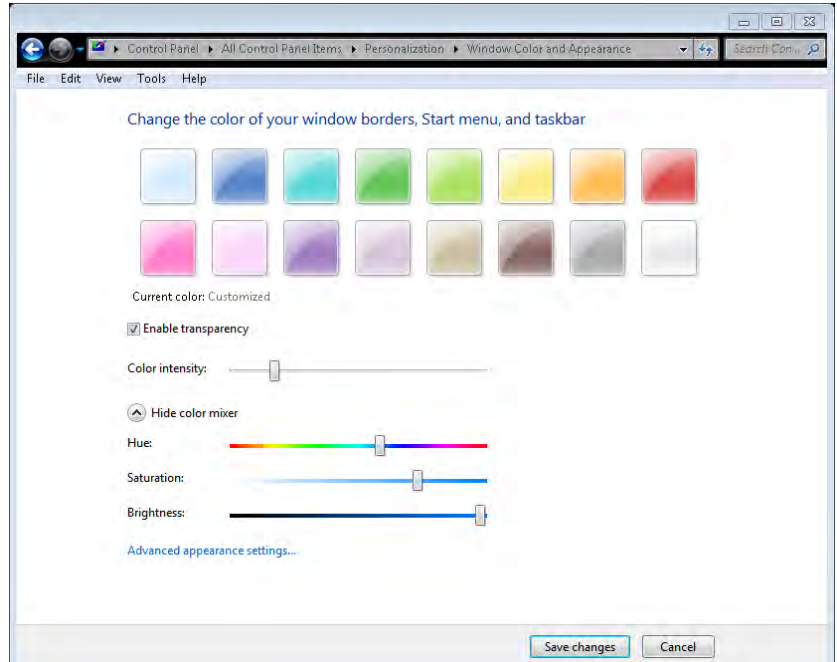

5. Saver Screen: از این جا میتوانید برای صفحه منایش اتن یک حمافظ تعینی منایید. اسکرین سیور عبارت انیمیشن های است که بعد از چند دقیقه ظاهر میگردد. a. Screen Saver : از این جا محافظ صفحه یا همان انیمیشن را تعیین می توانید. ن b. Wait :در این جا تعینی می کنمی که بعد از چند دقیقه saver Screen اجرا شود. c. Resume On : هر گاه این آ پشن را فعال کنید بعد از اینکه از حالت Screen Saverخارج شدید از شام پسورد می خواهد.

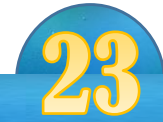

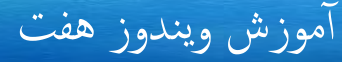

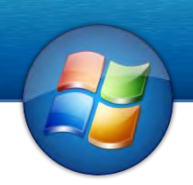

#### اختیارات منطقه و لسان

Regional and language Options

این قسمت برای تعیین لسان ، واحدات پولی ، سیستم عددی ، تعیین سیستم ساعت ، تاریخ و غیره مورد اس تفاده قرار میگرید. معریف لسان جدید نزی از مهنی حمل صورت میگرید.

:Format Tab

**ی کاریل** 

- 9. Format: در این جا زابن ما را انتخاب می کیمن ات فارمت هامن زابن عیار شود.
- 1. Setting Additional: دراین جا میتوانمی تغریات را ابالی واحد پویل, اترخی, ساعت و غری ه به دخلواه خود ما وارد کنمی.

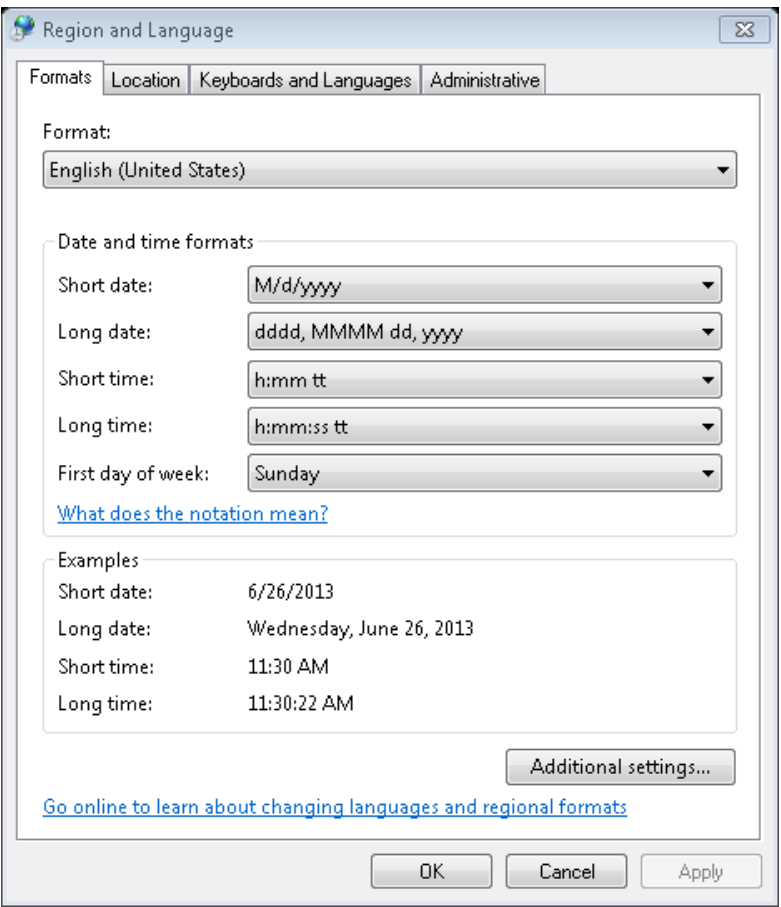

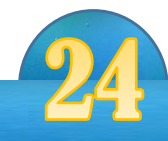

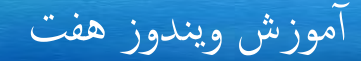

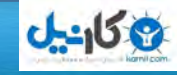

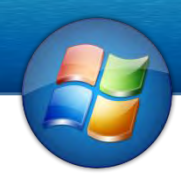

9. Location Current: در این جا کشور ما را تعیینی می کنمی.

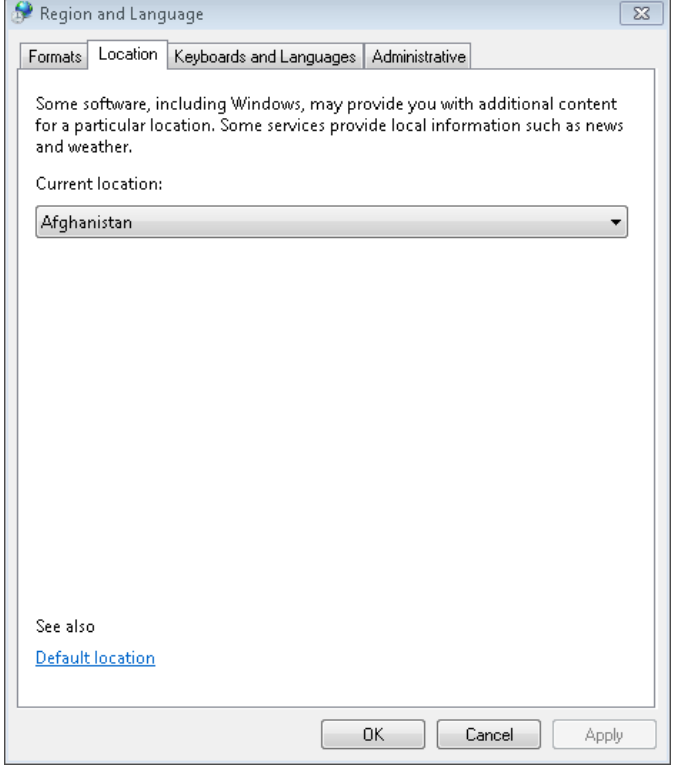

:Keyboard and Language Tab

1. Change Keyboards: توسط این آپشن می توانید زبان های دیگر را در نوشتن متن اضافه نمایید. طریقه اضافه کردن زابن فاریس؟!

برای اضافه کردن مراحل ذیل را طی منایید:

Control Panel+ Region and language+ Keyboard and language Tab+ Add + Persian.

اولاً بالای علامه مثبت زبان کلیک نمایید و بعداً بالای علامه مثبت Keyboard کلیک نموده و تیک آ پشن Persian را فعال منایید.

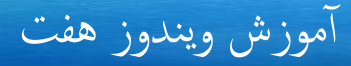

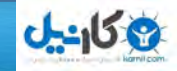

- 
- 1. Language uninstall/Install: توسط این آ پشن می توانید زابن های دیگری را انستال و یا حذف نمایید.

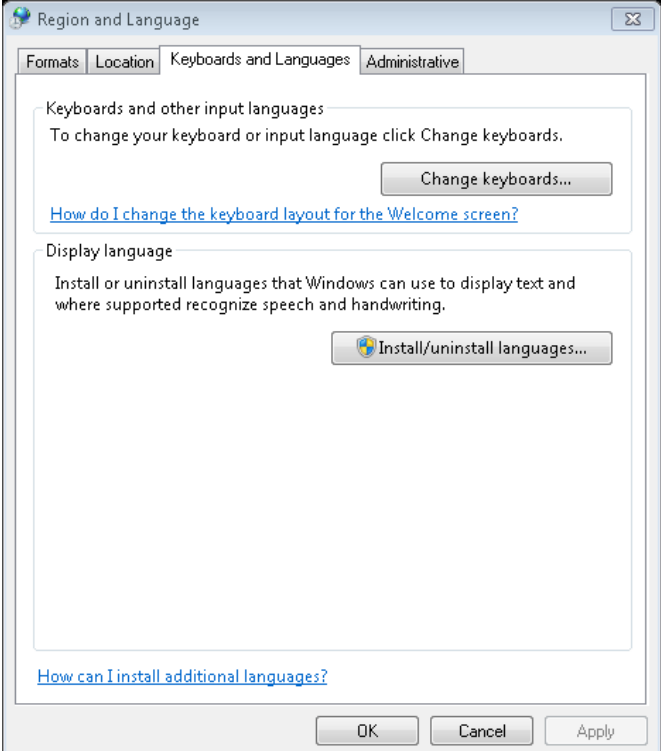

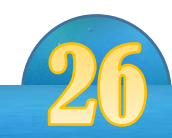

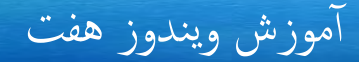

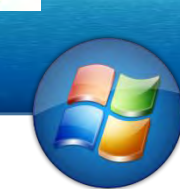

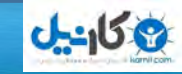

Sound

: Play Back Tab Play Back به آن وسایل گفته میشود که صدا را از کامپیوتر خارج میکند. و در این قسمت آن وسایل را نشان میدهد. Configure : اب اس تفاده از این آ پشن میتوانید Speaker ها را آ زمایش منایید. Set Default: هرگاه چندین Speaker در کامپیوتر شها وصل باشد با استفاده از این آپشن

میتوانید تعیین نمایید که از کدام Speaker همیشه استفاده مینمایید.

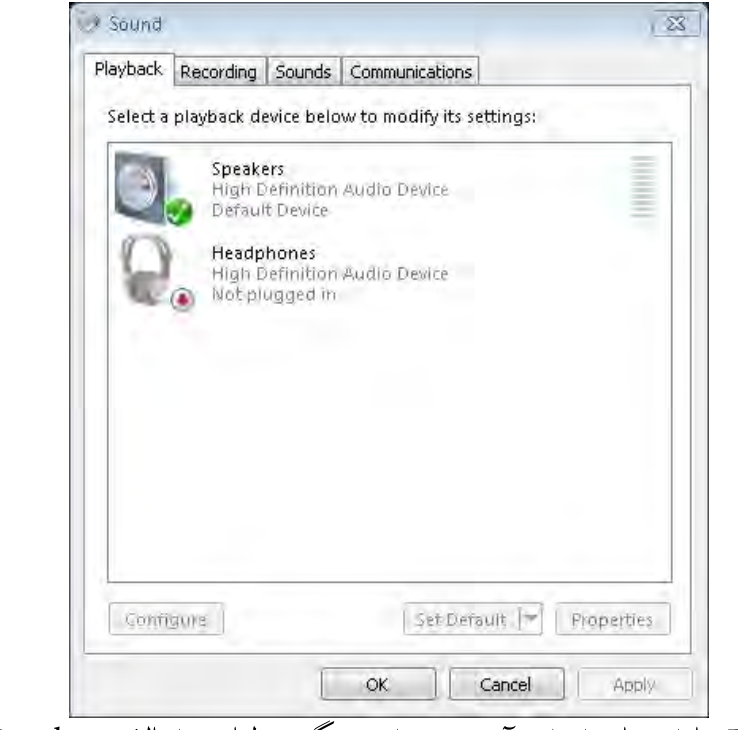

Properties: با استفاده از این آپشن میتوانید دیگر تنظیمات را بالای Speaker تان تطبیق نمایید.

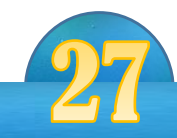

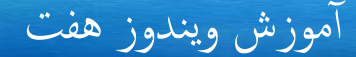

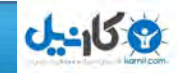

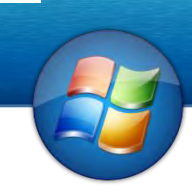

: Recording Tab در این حمل وسایل که صدا را ثبت می کند و در راکمپیوت وصل است نشان می دهد.

:Sounds Tab

- 9. Sound Scheme: در این محل می توانید صدای هر بخش کامپیوتر را تعیین نمایید.
- 1. as Save: هر گاه صدای هر قسمت اکمپیوتر را به دخلواه اتن را درست منودید اب as Save می توانید آنرا ذخیره نمایید.
	- 3. Play windows Startup sound : توسط این آپشن می توانید تعیین نمایید که در هنگام روشن شدن کامپیوتر ، کامپیوتر صدا داشته باشد یا خیر.

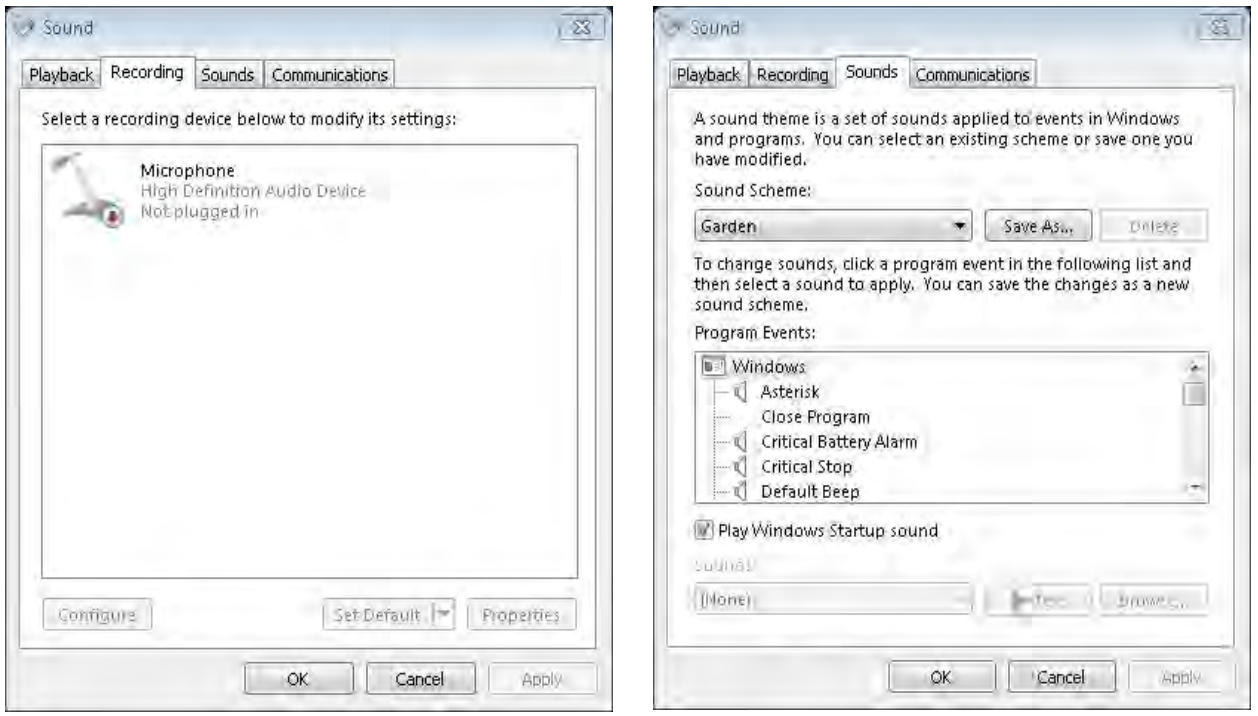

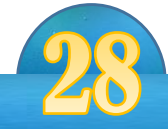

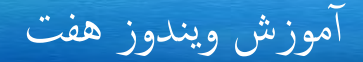

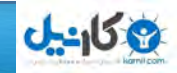

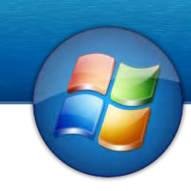

:Communications Tab توسط این آپشن زمانیکه از کامپیوتر به حیث تلیفون استفاده می کنید از صدا های مزاحم مانع می شود.

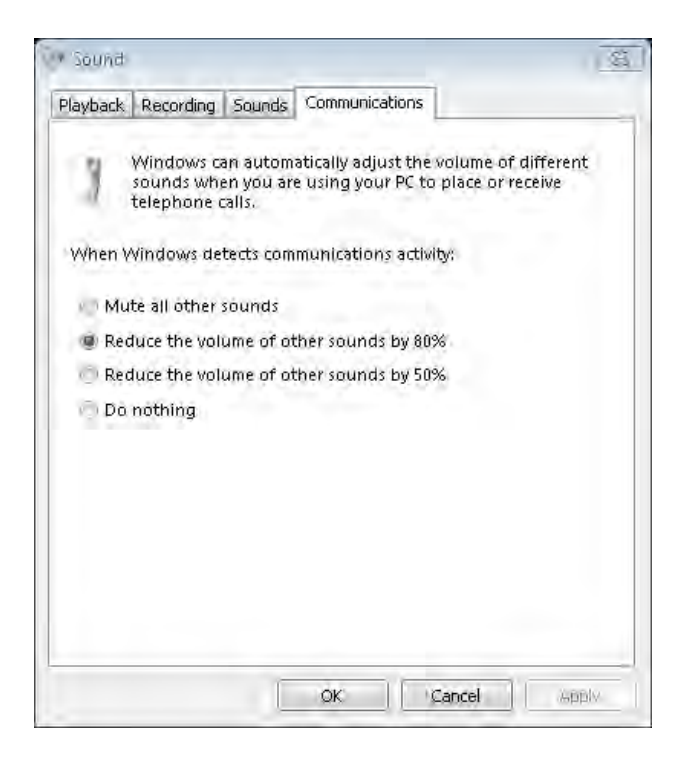

#### Speech Recognition

توسط این پرو گرام می توانید با صحبت کردن و گرفتن نام پرو گرام مورد نظر آنحا را باز نمایید. Recognition Speech Start: برای آ غاز کردن حصبت ابالی Recognition Speech Start لکیک نمایید.

 microphone up Set :هر گاه خبواهید تغریات را ابالی Mic اجنام دهید از up Set microphone را انتخاب می کنمی . Tutorial Speech Take: دراین جا اکمپیوتر برای شام آ موزش می دهد ات چگونه از برانمه اس تفاده

نمایید.

rain your computer To better understand you : در این جا شما جالات را تکرار می نمایید ات اکمپیوتر صدای شام را هبرت بش ناسد.

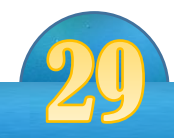

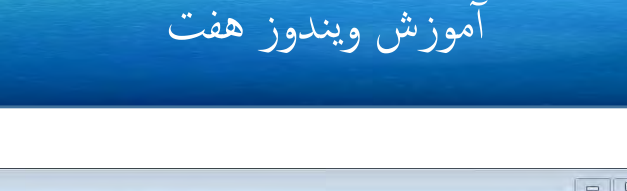

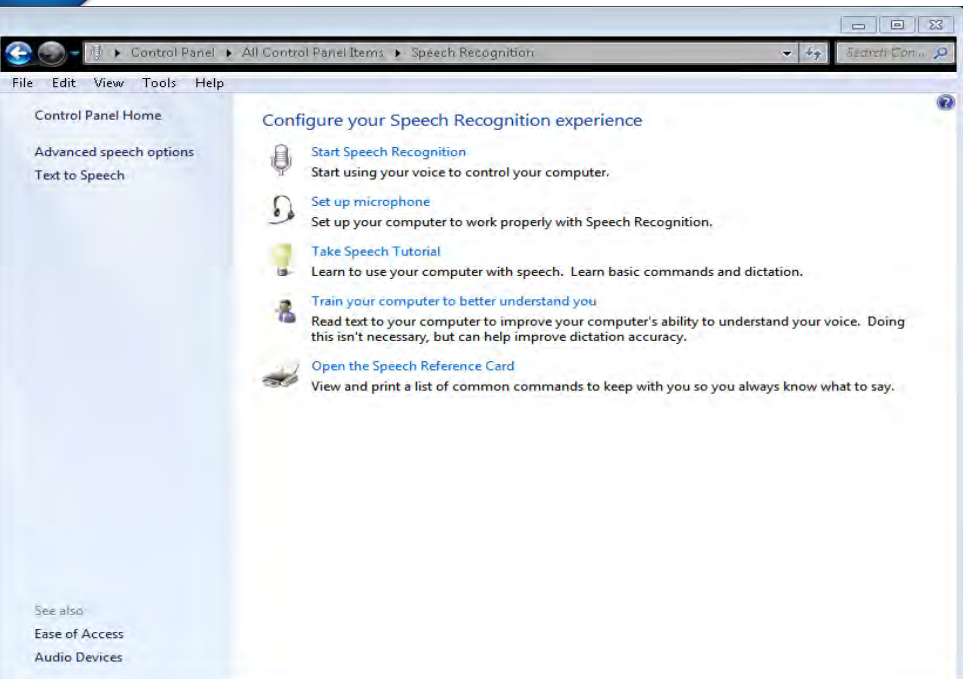

Action Center در این محل تمام مشکلات کامپیوتر قدم به قدم ً دریافت شده و برای شها خبر می دهد تا برای رفع آن اقدام نمایید . این پُرو گرام در کل دو بخش ممم کامپیوتر را کنترول می کند. 9. امنیت .<br>2. برسی کننده برنامه ها و رفع مشکلات ان

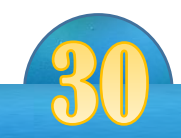

**O-ایرل** 

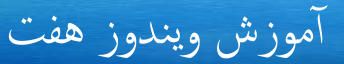

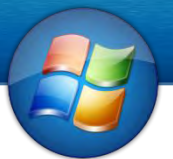

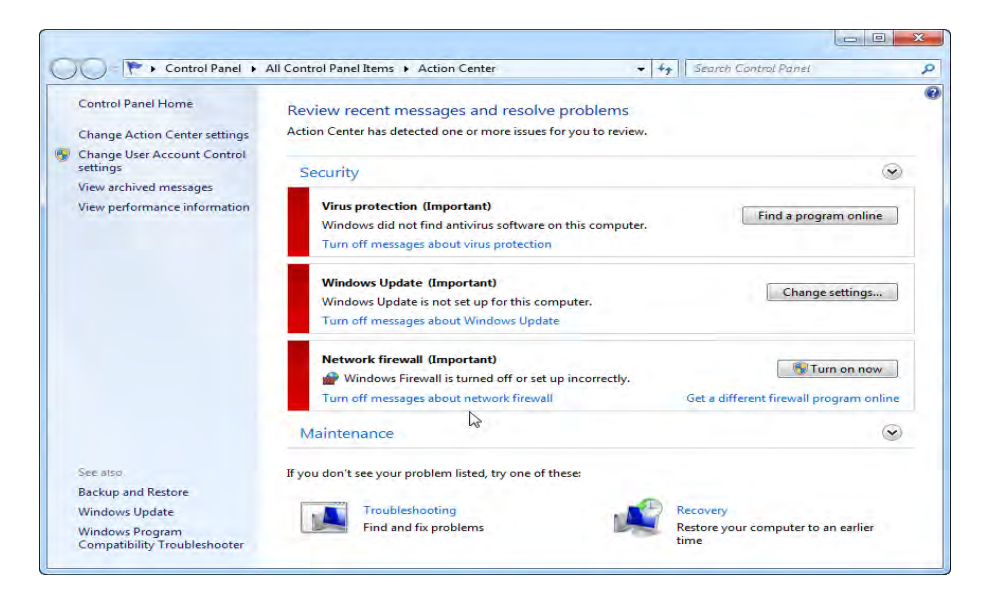

#### Troubleshooting

Troubleshooting ای رفع مشالکت از مجهل اماکانت جدید در ویندوز 1 می ابشد که این پرو گرام تمام عیب های کامپیوتر ما را به شکل اتوماتیک دریافت نموده و آنرا حل می کند. Troubleshooting در لک رفع مشالکت پنج خبش اکمپیوتر را اجنام می دهد.

- Programs .1
- Hardware and sound 1.
- Network and Internet 3.
- Appearance and Personalization .4
	- System and Security .5

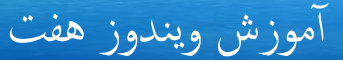

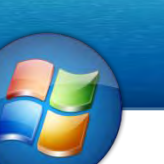

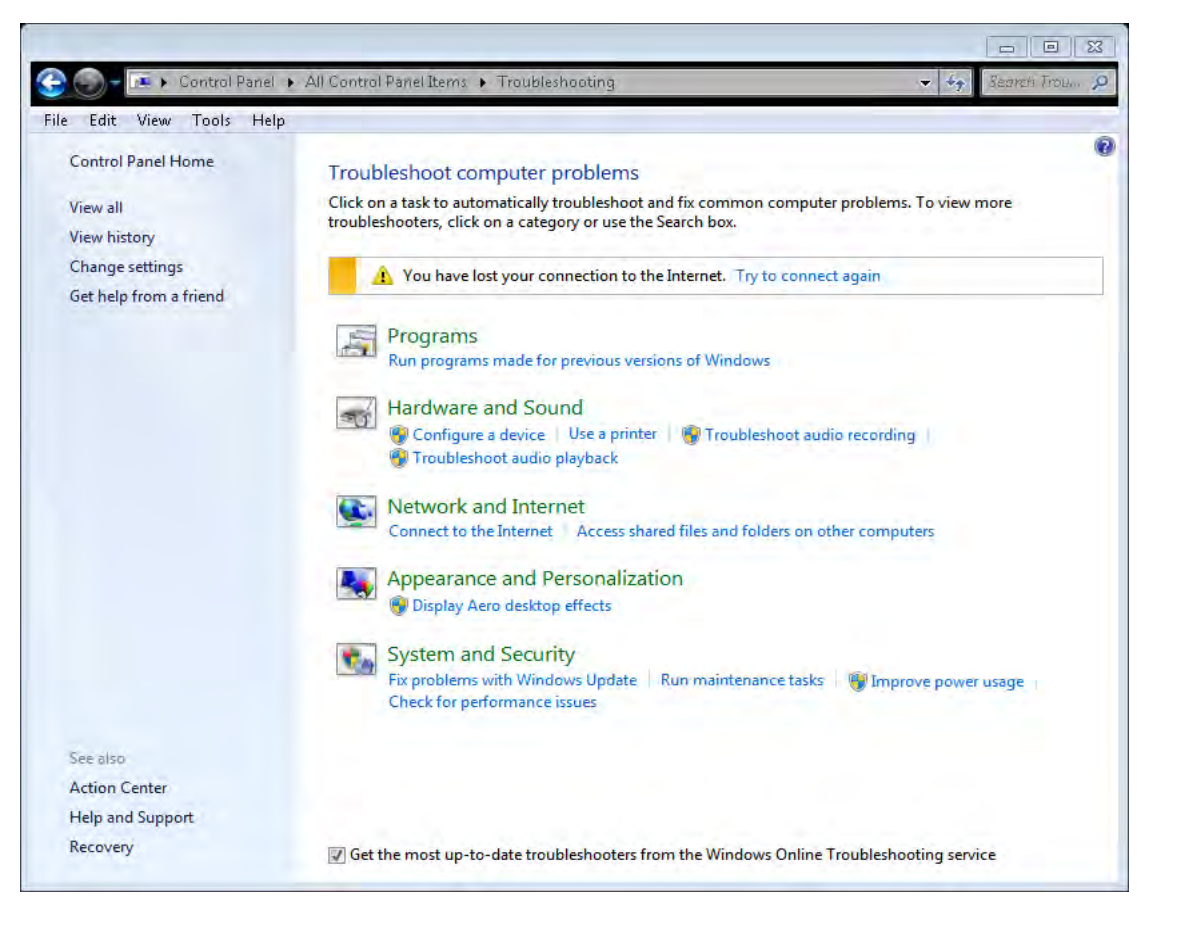

برای رفع مشکل هریک از این بخش ها می توانید بالای آن بخش کلیک نمایید.

#### User Account

توسط این آپشن می توانید که تغیرات را بالای یوزر یعنی شخصی که از کامپیوتر استفاده می کند تطبیق نمایید . توسط این آپشن می توانید یوزر بسازید، به یوزر پسورد بدهیم و امثال اینها غیره .

- انواع یوزر ها از حلاظ صالحیت : Administrator User .i
- Limit or Standard user .ii
	- Guest .iii

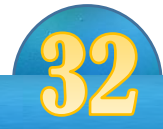

 $0 - 15 - 2$ 

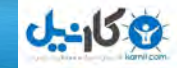

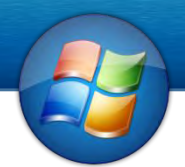

 Administrator : این یوزر از نگاه صالحیت ابالترین صالحیت را دارد میباشد و تمام اختیارات ویندوز را به عهده دارد. User Standard : این یوزر نسبت به Admin صالحیت مک دارد یعین منی تواند پرو گرام را انس تال کند , یوزر بسازد و امثال این ها . Guest : این نوع یوزر پاین ترین صالحیت را دارد . طریقه درست کردن یوزر:

- Control panel + user account + Mange another account + create a new account  $\checkmark$
- Go to RUN + CMD + write to CMD (Net user Account name password /add)  $\checkmark$ 
	- Go to RUN + Lusrmgr.msc + Users + Right click and click New user  $\checkmark$
- Go to RUN + Notepad + write Net user User name Password /add + save .bat  $\checkmark$

طریقه از بنی بردن یوزر:

- Control panel + user account + Manage another account + click on user + delete account  $\checkmark$ 
	- Go to RUN + CMD + write to CMD (Net user User name /del  $\checkmark$
	- Go ot RUN + Lusrmgr.msc + Users + Right click on user and select Delete  $\checkmark$
	- Go to RUN + Notepad + write Net user User name Password /del + save .bat  $\checkmark$
- 1. Create a Password for Your Account: با استفاده از این آپشن میتوانید به یوزر تان پسورد دهید.
- 2. Change Your Password: هر گاه یوزر پسورد داشته باشد توسط این امکان می توانید آنرا تغبیر بدهید.
- 3. Remove your password : هر گاه یوزر قبلآ پسورد داشته باشد توسط این آپشن می توانید پسورد آ نرا از بنی ببید .
	- 5. name Account Your Change : اب اس تفاده از این آ پشن میتوانید انم یوزر خود را تغییر دهید.
	- 5. Change Your account Type :از این جا می توانیم نوعیت(صلاحیت) یوزر را تغییر بدهمی .

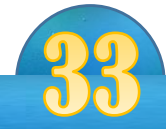

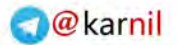

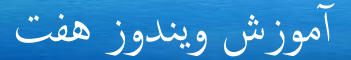

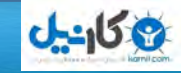

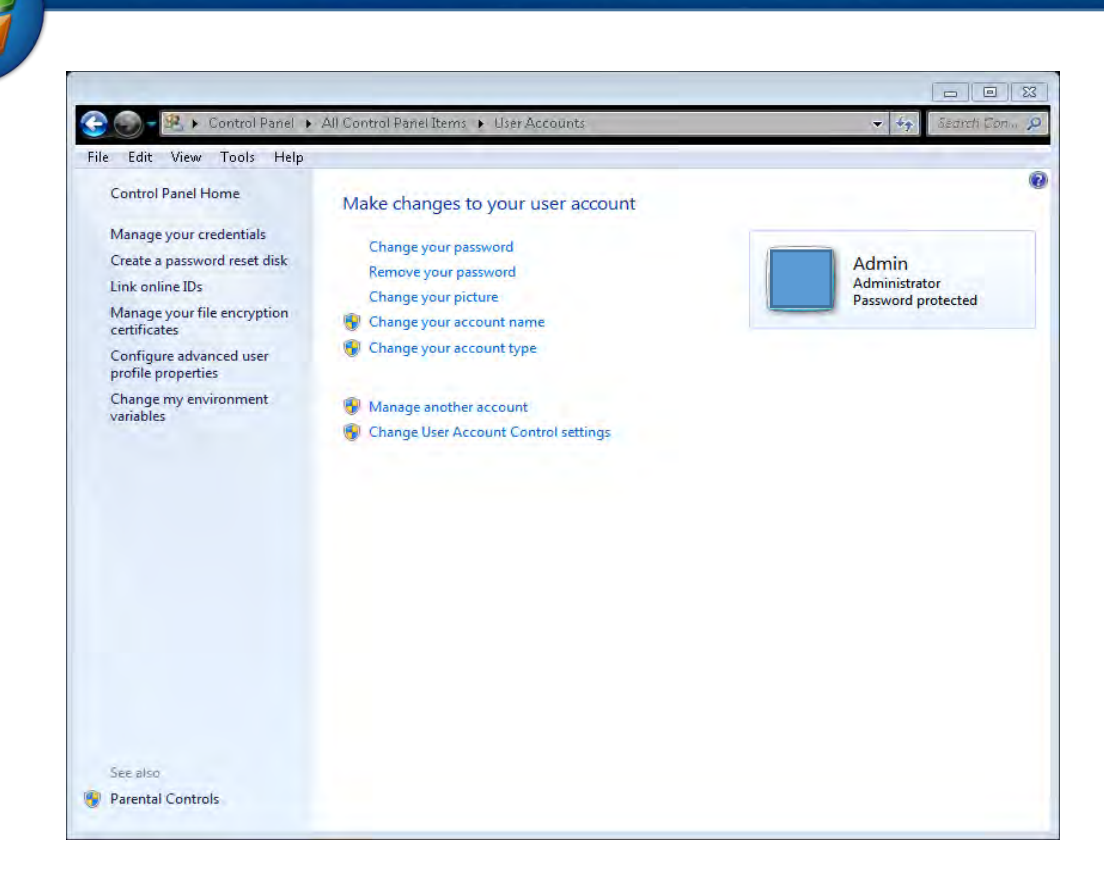

1. Account another Mange: از این جا میتوانید که دیگر یوزر ها را کنرتول منایید یعین از بین ببریم صلاحیت آنرا تغییر دهیم وامثال این ها.

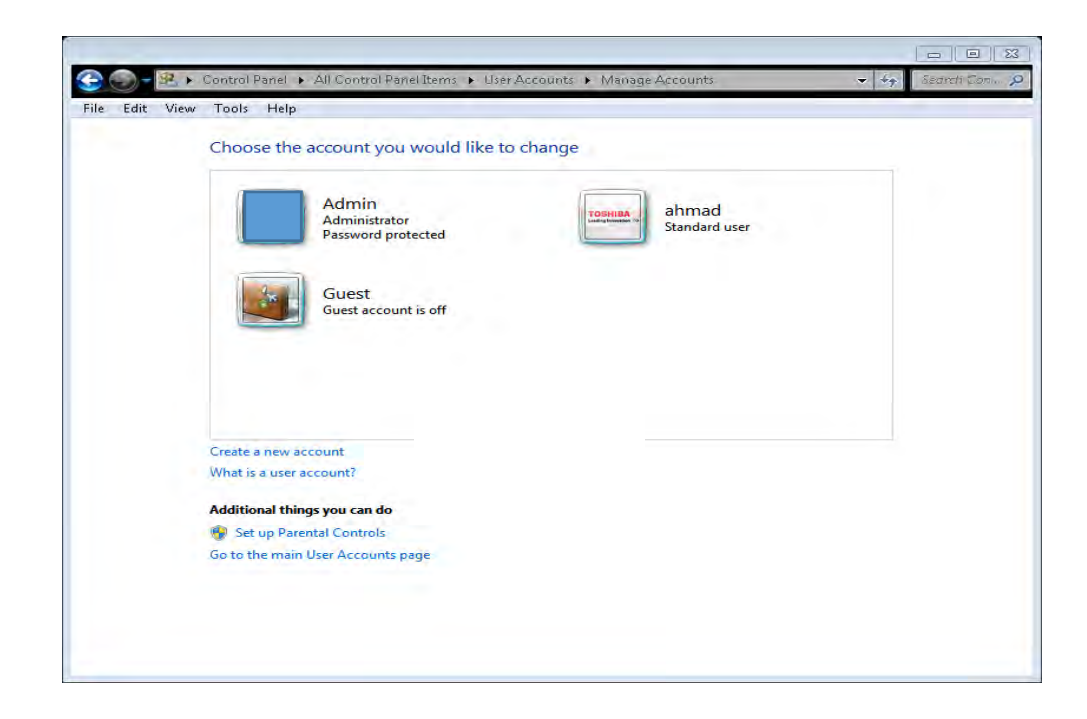

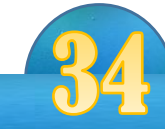

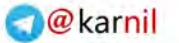

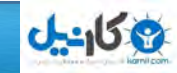

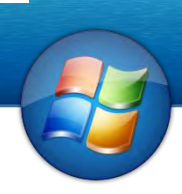

#### اختیارات برق

Power options

بااسـتفاده از این آپشن میتوان بعضی اختیارات راکه مربوط برق وسیسـتم بطری (در کامپیوتر های لب تاپ) میشود عیار ساخت باید یاد آور شد که اختیار شامل این بخش درکمپیوتر های دسک تاپ متفاوت میباشد . در اینجا اختیارات لب اتپ منایش داده شده است .

Select Power Plan .1 a. Balanced : هر گاه این پالن برق را انتخاب منایید اکمپیوتر به حالت انر مل شارژ بطری را مصرف می کند البته این پلان از طرف مایکروسافت توصیه شده است. i. Sittings Plan Change : از این جا میتوانید دیگر تغریات را ابالی پالن ذیل تطبیق نمایید. 2. Power saver : هر گاه این پلان برق را انتخاب نمایید شارژ کامپیوتر تا وقت زیاد دوام می کند. i. Sittings Plan Change : از این جا میتوانید دیگر تغریات را ابالی پالن ذیل تطبیق نمایید. 3. High Performance:هر گاه این پلان را انتخاب نماییدکامپیوتر شارژ بطری بیشتری را مرصف می کند.

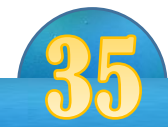

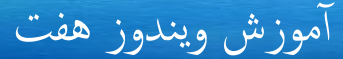

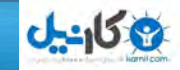

i. Sittings Plan Change : از این جا میتوانمی دیگر تغری ات را بالای پلان ذیل تطبیق نمایید.

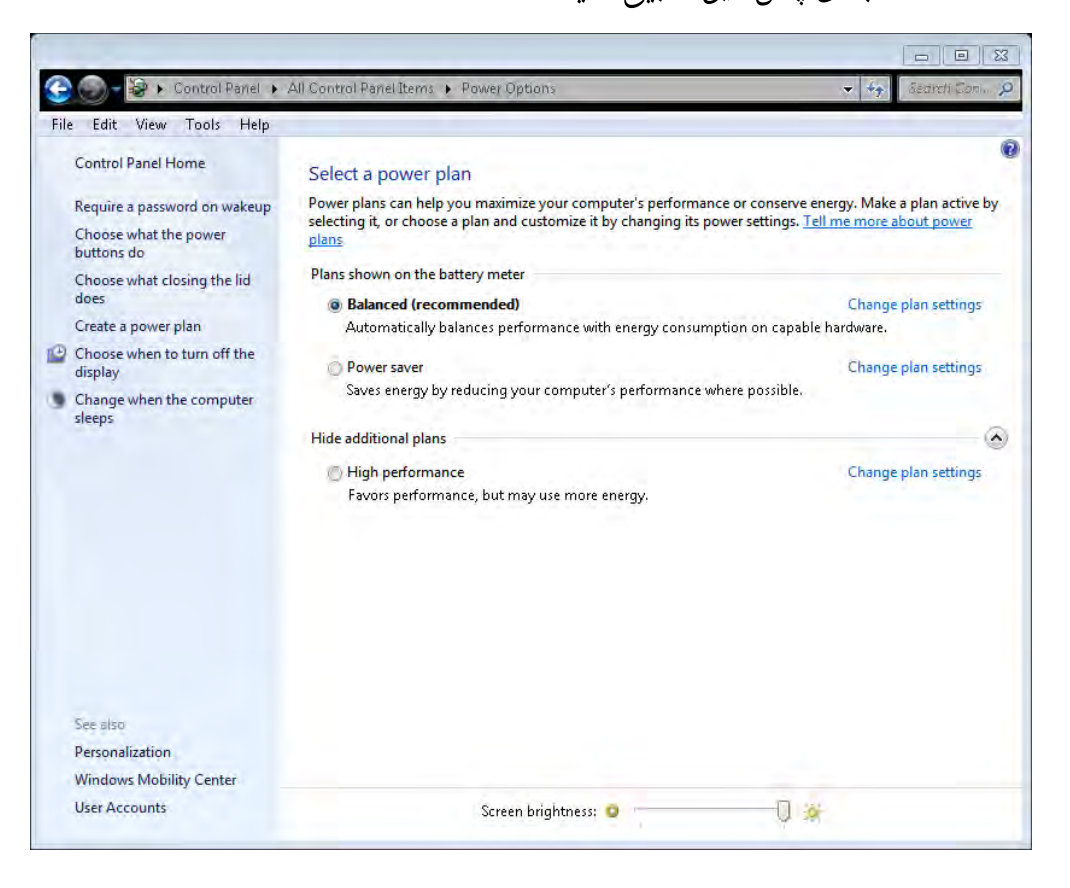

- 4. Require a Password on Wakeup:در این جا تعیین می نمایید آیا بعد از خاموش کردن کامپیوتر از شها پسورد بخواهد یا خبر.
	- 5. Choose what the Power Buttons do :از این جا میتوانید تعیین نمایید که وقتی ما button Power اکمپیوتر را فشار دهمی چه معل را اجنام شود.
	- 1. Does Lid Closing What Choose :از این جا میتوانمی تعینی کنمی که وقیت شام رس لپ اتپ را پاین منودید کدام معل را اجنام شود.

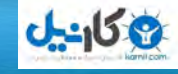

1. Display the off Turn to When Choose :در این جا تعینی می کنمی که بعد از چه مدت که از کامپیوتر استفاده نمی کنیم کامپیوتر خاموش شود.

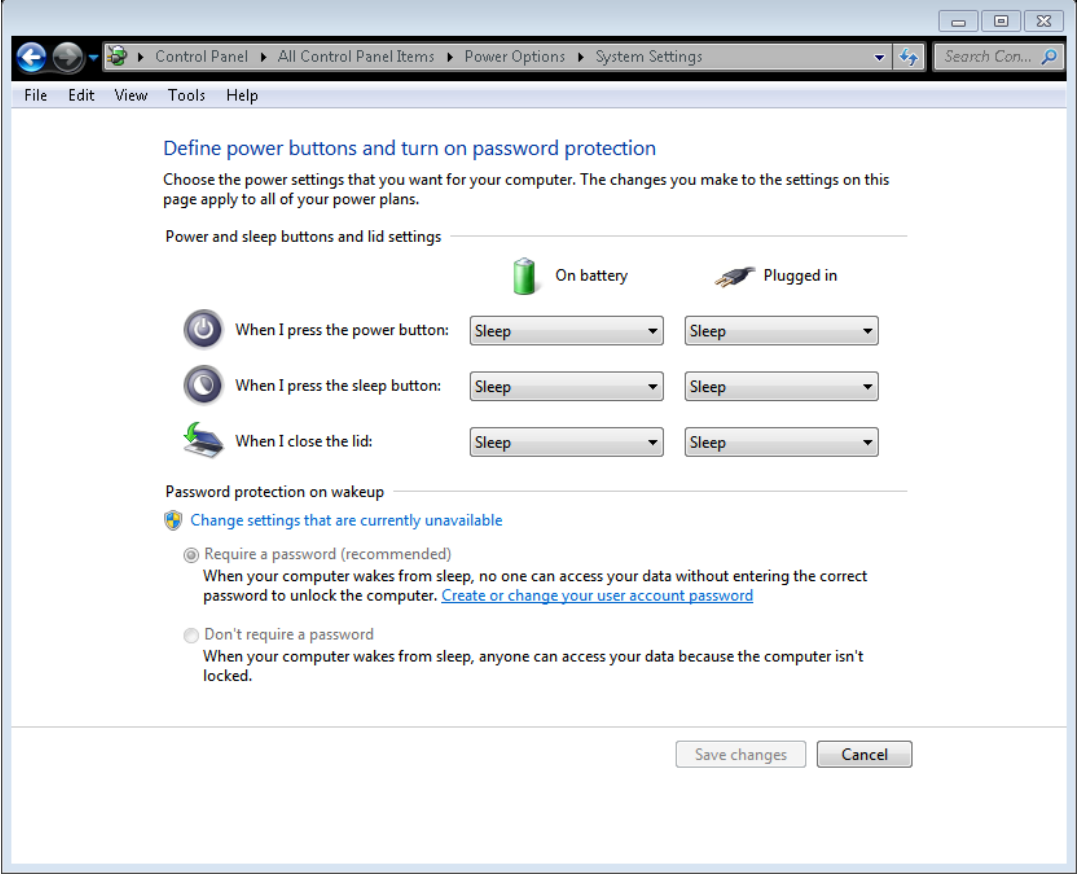

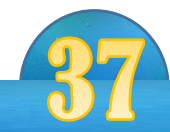

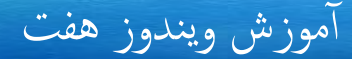

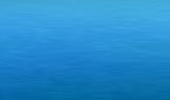

**ی کانیل** 

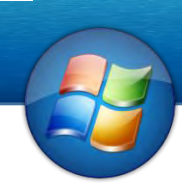

#### Programs and Features

توسط این امکان در ویندوز 7 می توانید پرو گرام ها را انسـتال و حذف نمایید . برای تغییر دادن یا از بین بردن یک پرو گرام بالای پرو گرام دلخواه راست کلیک و بعداً Change و ای Uninstall را انتخاب منایید.

- 9. Updates installed View :در این جا پرو گرام ها را نشان می دهد که از طریق Update انس تال گردیده است.)Update Windows)
- 1. off or on features Windows Turn :در این جامی توانید بعیض پرو گرام های ویندوز راکه در هنگام انسـتال ویندوز یکجا نصب می گردد فعال و یا غیر فعال نمایید.

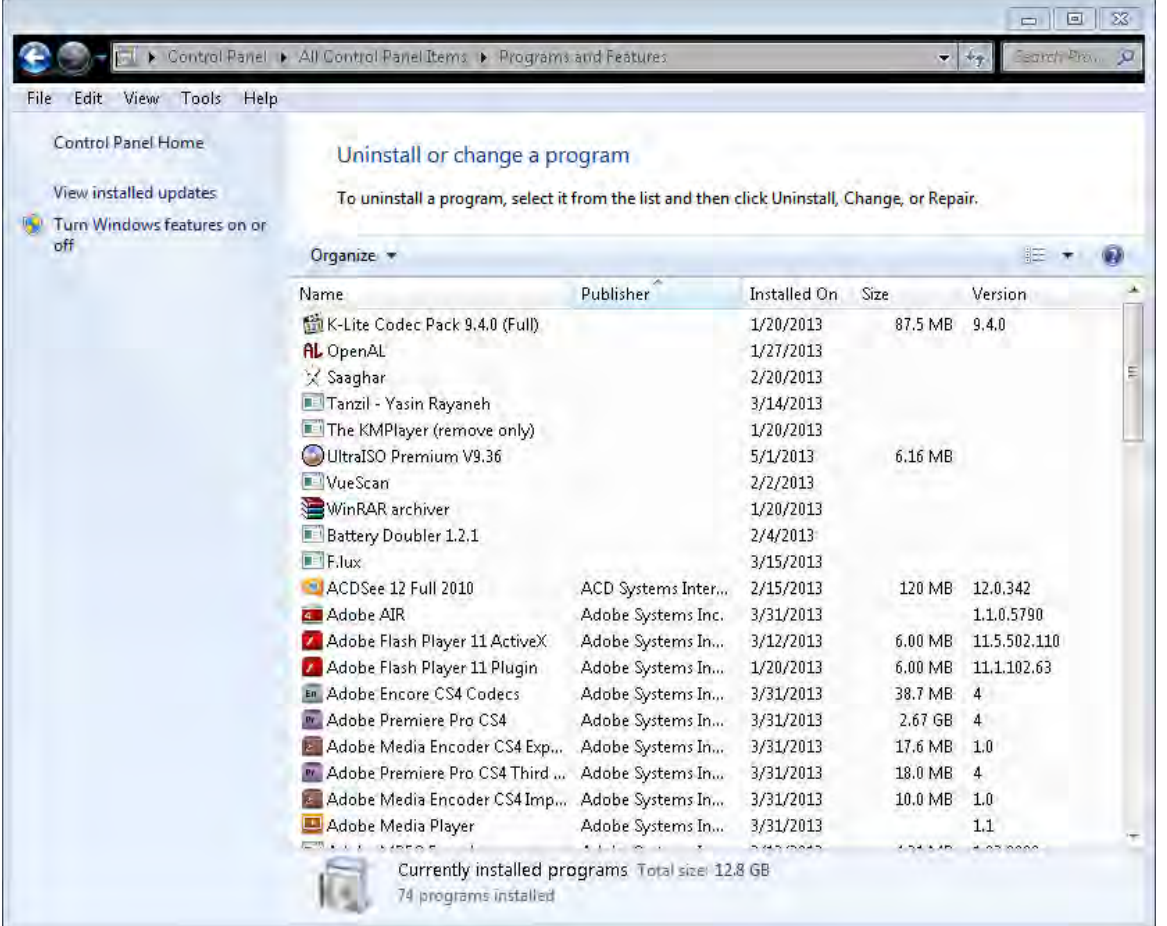

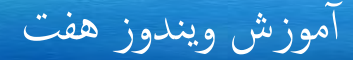

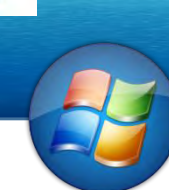

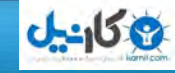

#### Windows Defender

# توسط این امکان می توانید کامپیوتر خود را اسکن نمایید تا از آلوده گی به ویروس جلوگیری شود.

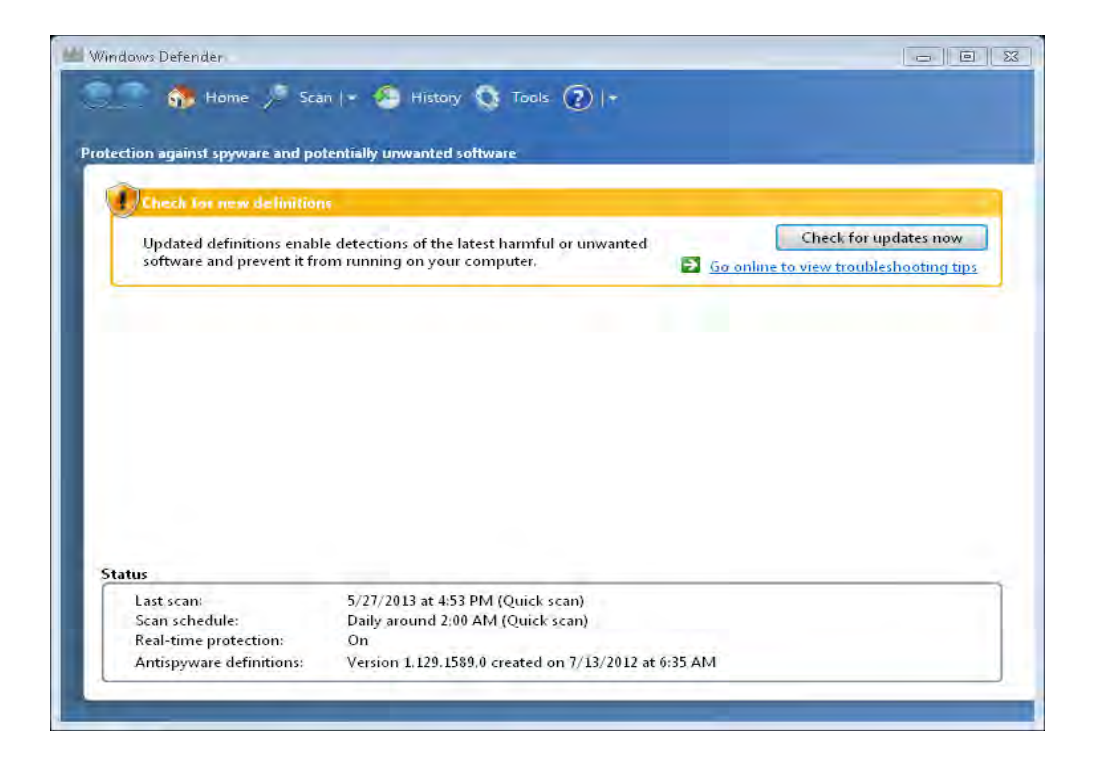

#### Folder Options

توسط این آپشن در کنترول پنل ما می توانید تغیرات را بالای فولدر های کامپیوتر وارد نمایید. : General Tab

1. Open each folder in the same window : هر گاه این آپشن را انتخاب نمایید صفحات را که ابز می کنید در یک ویندو ای صفحه ابز میشود.

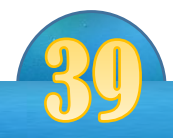

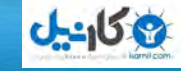

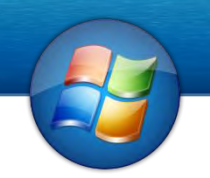

- 1. window own its in folder each Open : هر گاه این آ پشن را انتخاب
- نمایید هر صفحه را در ویندو جداگانه باز می نمایید. ۔<br>3. ..Single click :هر گاه این آپشن را انتخاب کنید با یک کلیک نمودن صفحات را باز می نمایید.
- را پشن آ این گاه هر: Underline icon titles consistent with my browser .a انتخاب منایید در زیر متام ایکن ها یک زیر خطی می دهد.
- را پشن آ این گاه هر : Underline icon titles only when I point at them .b کلیک کنیم تنها زمانیکه پاینتر ماوس ما را بالای آن می بریم زیر خطی پیدامی کند.
- 4. Double-click to open an item : هر گاه آین آپشن را انتخاب کنیم با دوبار کلیک نمودن بالای آیکن باز می شود.

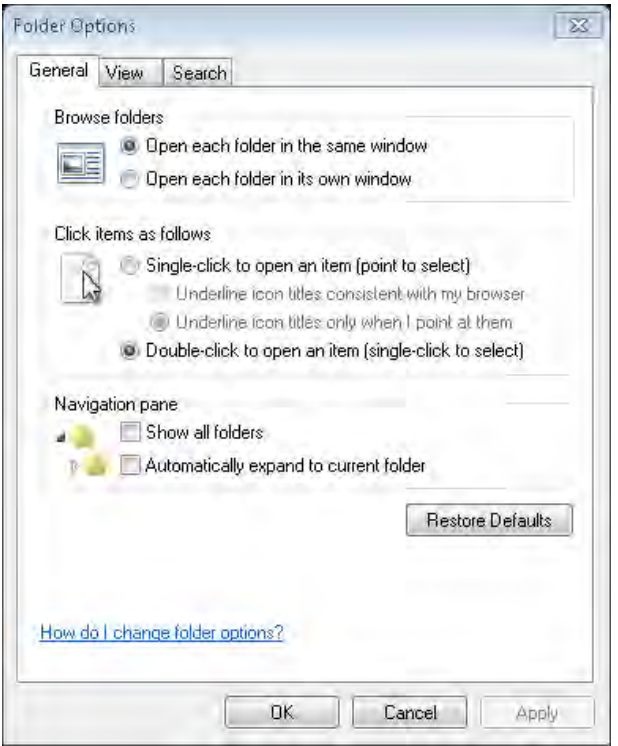

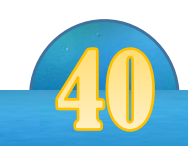

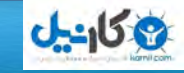

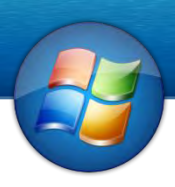

- 5. Show all folders : هر گاه این آپشن راکلیک کنیم تمام فولدر ها را همرای فولدر های فرعی آن نشان می دهد.
- 1. Folder current To Expand Automatically : هر گاه این آ پشن را فعال کنمی فودلرها را همرای فولدر های فرعی اش به شکل اتومات بسته می کند.

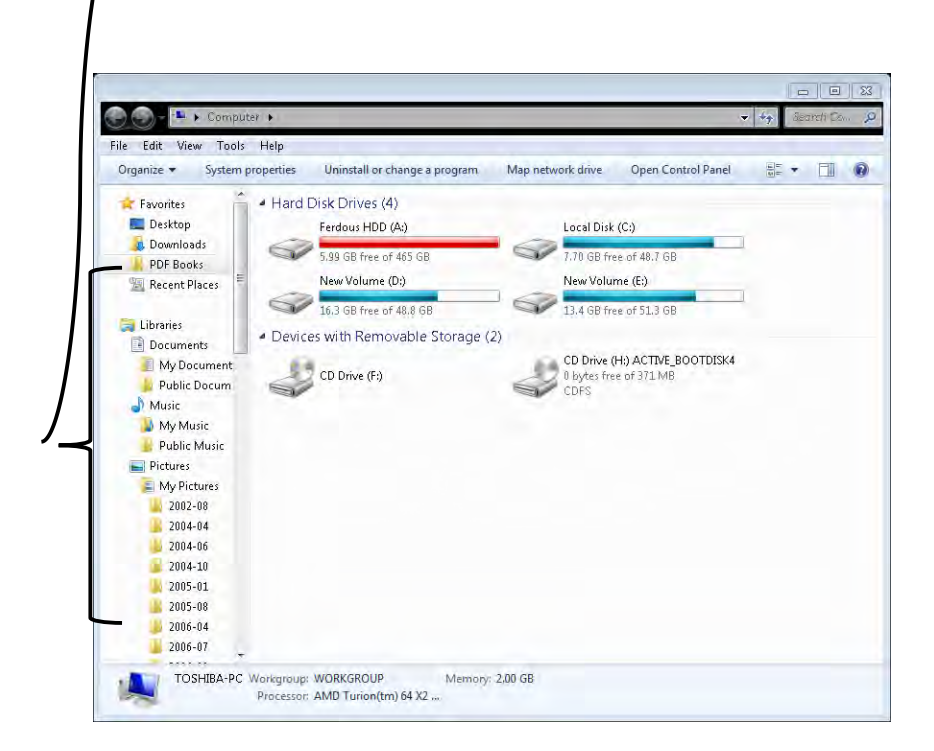

#### : View Tab

- Folders view .1
- a. Folders To Apply : هر گاه View یک فودلر را تغیری دهید و خبواهید تغریات را بالای تمام فولدر ها تطبیق نمایید از این آپشن استفاده می نمایید.
- b. Folders Reset : هر گاه خبواهمی View متام فودلر ها را به حالت اول آ ن بیاورمی از این آپشن استفاده می کنیم.
	- : Hidden files and folders 1.
	- .کنمی انتخاب را پشن آ این هر : Don't show Hidden folders and files .a

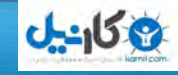

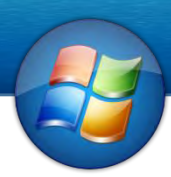

b. folders and files hidden Show: هر گاه این آ پشن را فعال کنمی فودلر های که پنهان است برای ما نشان می دهد.

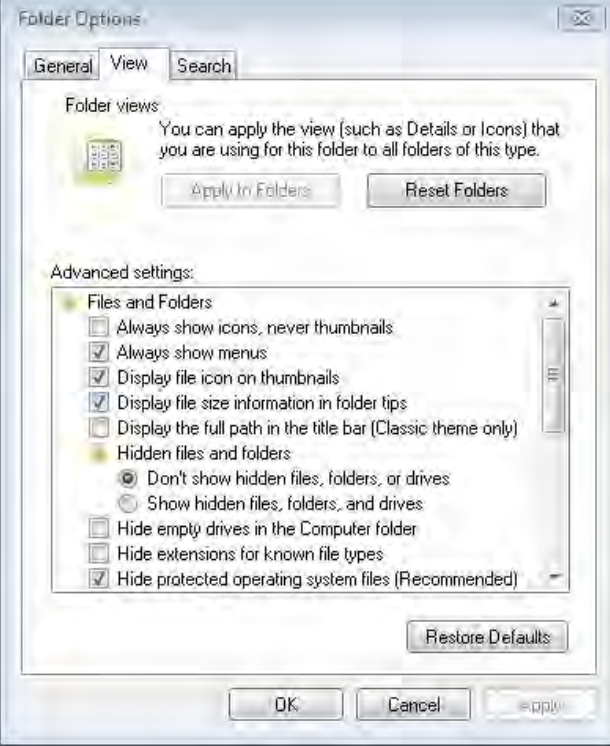

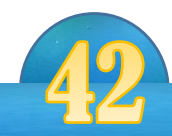

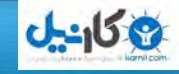

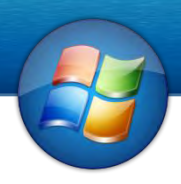

#### My Computer

این قسمتی است که از جمله وسایل ممم ویندوز بشهار میرود بیشتر در مورد دسترسی یافتن به درایف ها، دیسکها ، فولدرها وفایلها مورد استفاده قرار میگیرد . از طریق desktop به این قسمت دسترسی پیدا کنید و همچنان می توانید به Start menu و بعدا Computer را انتخاب کنید زمانیکه بالای آیکن آن یک مرتبه لکیک کنید شلک ذیل رامشاهده خواهید منود.

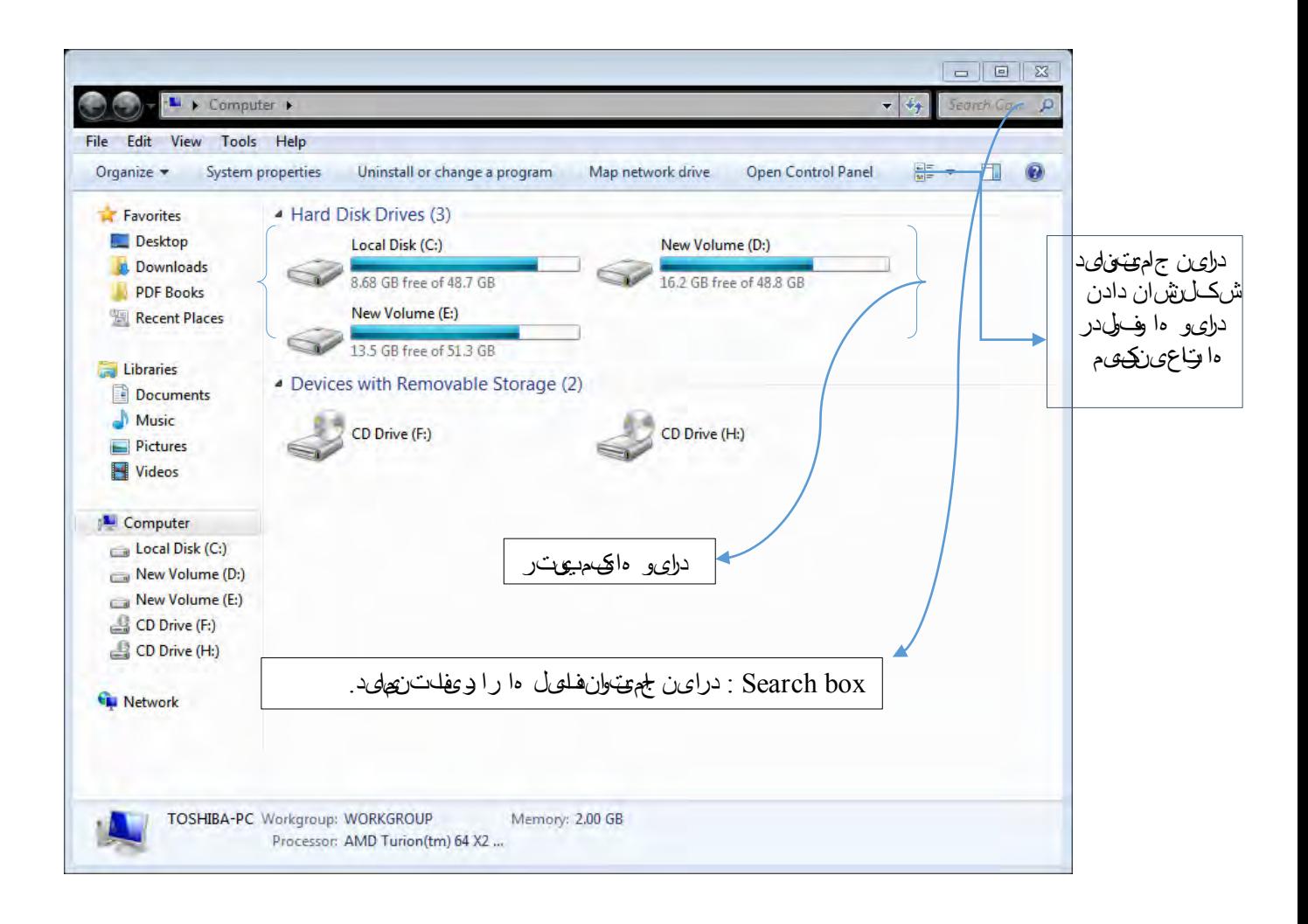

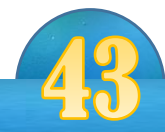

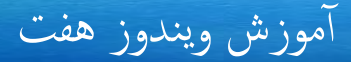

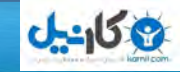

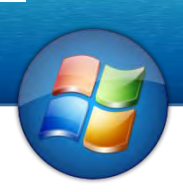

Disk a Formatting فارمت نمودن دیسک

فارمت منودن یک دیسک به معین از بنی بردن جدول ختصیص فایل Table Allocation File واجیاد دوباره آن میباشد جدول تخصیص فایل امکانات ثبت فایلها رابه روی دیسک میسر میسازد بعضا اتفاق می افتد که این جدول تخریب شود وضرورت به این ایجاد دوباره آن گردد . زمانیکه

یک دیسک فارمت میشود تمام اطلاعات ثبت شده دردیسک ازبین میرود . درحالت عادی ضرورت نخواهد بود که شها یک دیسک رافارمت کنید .اگر شها با دیسک فلش سروکار دارید . شاید بیشرت رضورت پیدا کنید که دیسک رافارمت کنید به هر صورت کوشش نکنید دیسک خست Hard Disk تانرا فارمت کنید این کار راصرف زمانی اجراکنید که بادیسک واقعآ مشکل داشته باشید ( حتی برای تمرین هم این کار نکنید ) دراینجا فرض میکنیم که شها میخواهید که یک دیسک فلش رافارمت کنید هجت اجرااین اکر ابالی در ایف مذکور رایت لکیک منوده وبعدآ format راانتخاب کنید .

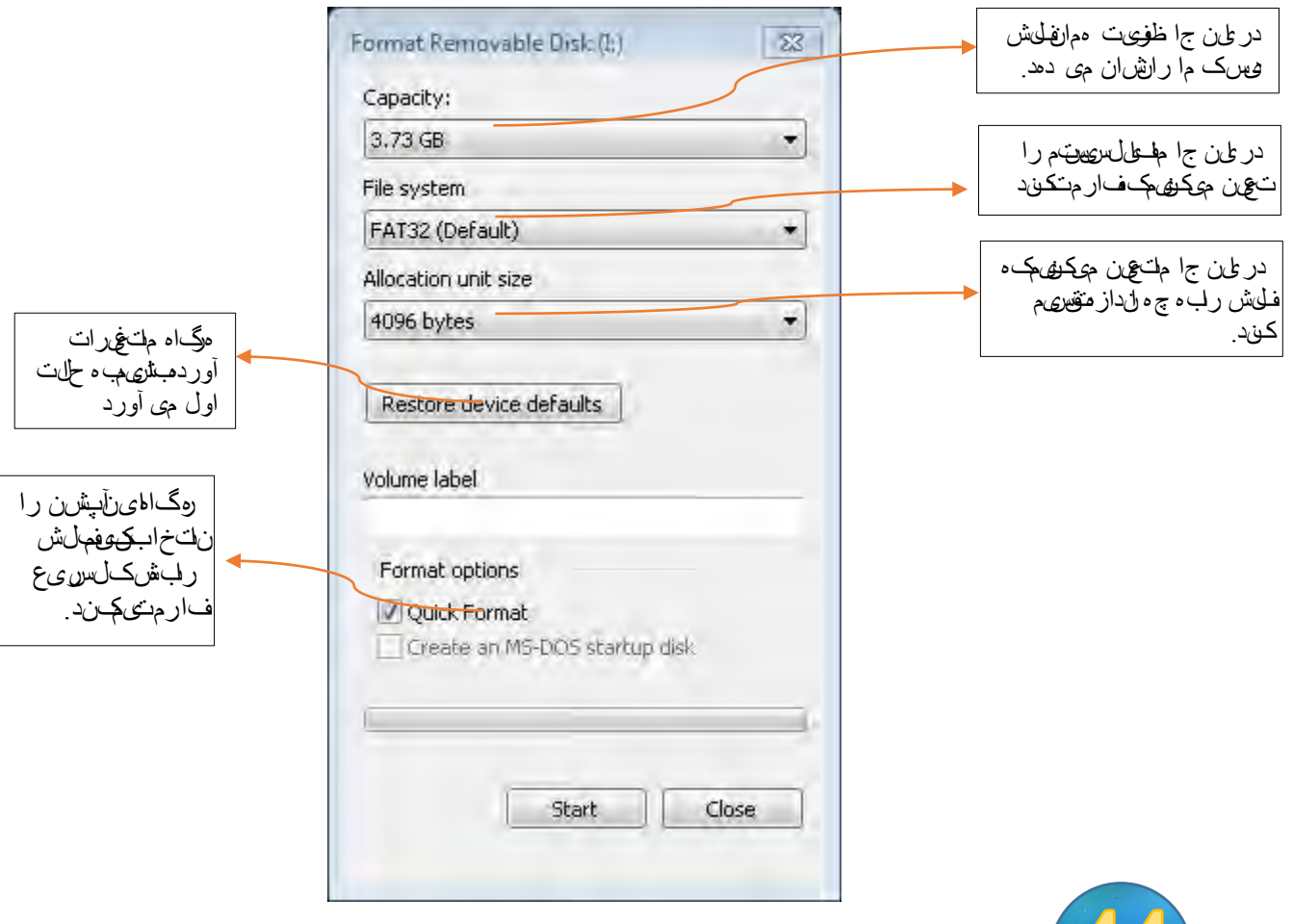

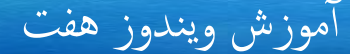

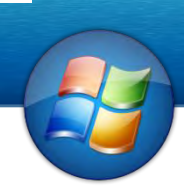

# **U-158**

#### Recycle bin

#### باطله دانی

این محلی است که فایلها وپروگرامحاراکه ازبین میبرید درآن نگهداری میشود . این مانند یک فولدر است که بشکل یک باطله دانی عمل میکند . فایل ویافولدر ی راکه شیاحذف میکنید درآن تاوقتی باقی مبهاند که شها خودتان آنرااز این محل از بین نبرید . باید بخاطر داشت که اکثرآ فایلها بخاطر حذف میشوند که فضای دیسک بیشتر بدست آید . تازمانیکه فایلهای حذف شده در ریسایکل بن موجود باشد کدام تفاوتی رادر فضای خایل دیسک احساس خنواهید کرد زیراکه این فودلر مه در دیسک شاموجود دارد . ابید خباطر داشت که فایلهای که از روی دیسکهای فلاپی ، نیتورک وفلش دیسک حذف میکنید آنهابه این محل انتقال داده نمیشوند بلکی کاملا از بین مبروند هر گاه شهایک فایل رااز بین بردید وچند لحظ بعدویا روزی بعدی خواستید که آن فایل رادوباره به دست آرید طوری ذیل عمل کنید .

- اولآ باید طریقه از بین بردن یک فایل را بدانیم. 1. برای ازبین بردن یک فایل اول راست کلیک بالای آن و بعدآ Delete و بعدآ Yes 2. برای از بین بردن یک فایل می توانید آنرا انتخاب کنیم و بعدآ کلید Delete ار در کیبورد فشار دهید. طریقه دوباره بدست آوردن یک فایل از Recycle bin :
- 1. اولآ Recycle bin را باز کنید و بعدا بالای فایل دلخواه راست کلیک و بعدا restore را انتخاب می کنمی. ههر گانوت: می خواستید فایل را که حذف می کنید در bin Recycle نرود در هنگام حذف نمودن کلید shift را هم محکم بگیرید.

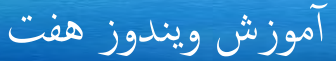

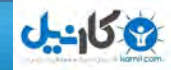

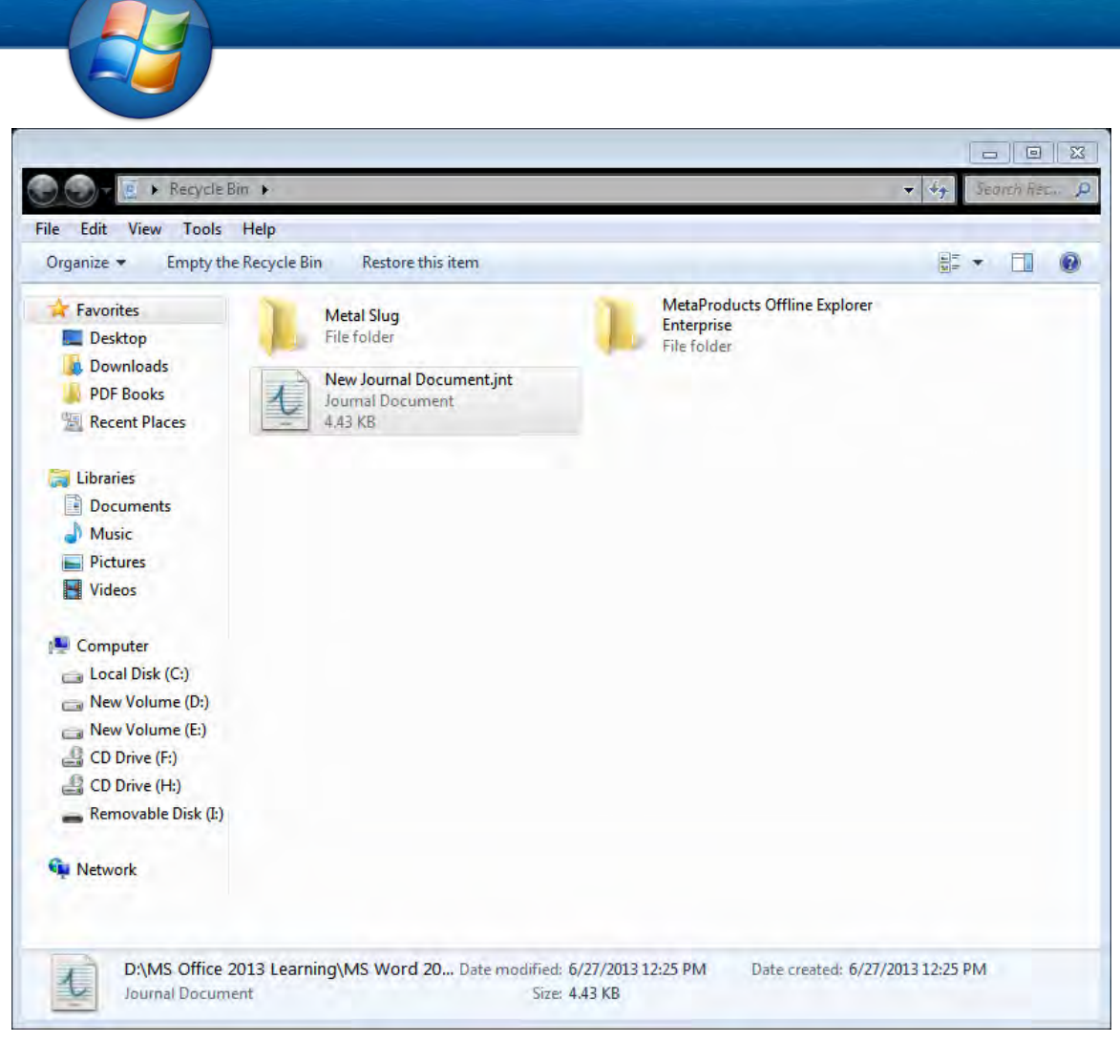

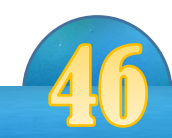

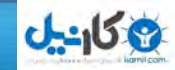

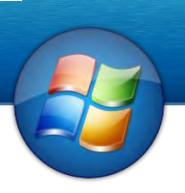

 نصب سیستم عامل ویندوز 1 (Installing Windows) Windows XP

درین درس ما وشلم خواهیم آموخت که چگونه میتوانیم سیستم عامل Windows 7 رابه روی کامپیوتر های شخصی خود نصب نمایم . نصب سیستم های عامل قدیمی نسبتآ مشکل بود ولی نصب نمودن سیستم های عامل 7 / Windows 8 ساده تر است . شها زمانی به معرفی (نصب ) سیستم عامل ضرورت پیدا میکنید که باسیستم عامل موجوده مشکل داشته باشید ویا اینکه سیستم عامل شا تخریب شده باشد ویا اصلآ كامپیوتر شا سیستم عامل نداشته باشد . قبل از سیستم عامل باید اعمال ذیل رابه ترتیب ذیل اجرانمایم . - خود راباید مطمین بسازیم که سیستم عاملی که قرار است به کامپیوتر معرفی میشود . به جی نوع پرزه جات وبه کدام ظرفیت ضرورت دارد مانند سرعت processor . مقدار RAM وفضای خالی دیسک سخت . اگر سیستم عامل میتوانیست که پرزه جات موجود در کامپیوتر کار کند . به مرحله بعدی پیش مریومی .

 یار ساخنت - ع برای پذیریش راکمپیوت DVD 7, Windows یعین اکمپیوتر شام ابید Rom DVD باشد تا بتواند ویندوز در آن انستال شود.

 بعد از اینکه DVDرا در اکمپیوتر داخل منودید اکمپیوتر را Restart مناید بعدآ لکید 12F وای در بعیض اکمپیوتر ها 10F را فشاردهید ات menu Boot ظاهر شود.

بعدآ ROM-CD را انتخاب کنید.و بعدا لکید Space وای یکی از لکید های کیبورد را فشار دهید. Press any key to boot from CD…..

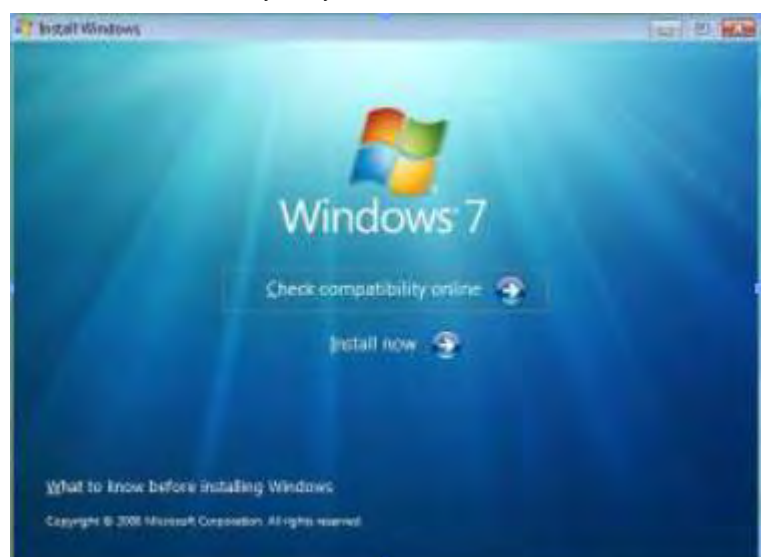

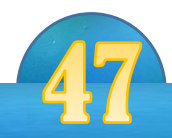

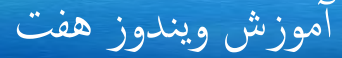

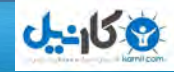

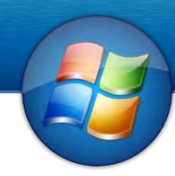

بعدا از فشار دادن لکید Space یک ویندو مربوط به زابن می آ ید آ نرا Next مناید و بعدا now Install را انتخاب می کنمی . بعدا چنئد دقیقه صبرنماید تا ویندوی پایین ظاهر شود و بعدا شلم تک مارک I accept the license را انتخاب کنید و بعدا Next را لکیک مناید.

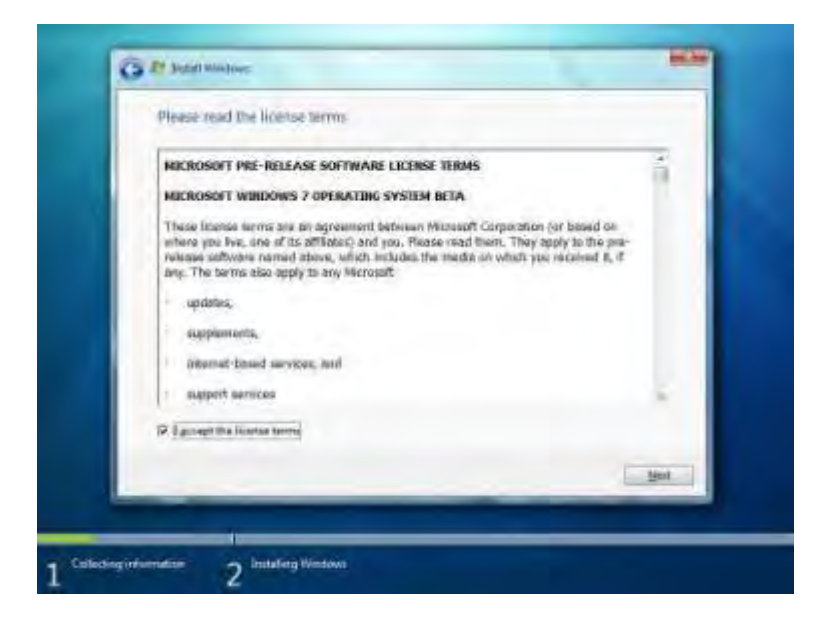

بعدآ نوعیت ویندوز اتن را )ویندوز 1( را انتخاب مناید و بعدا Next را لکیک مناید. حالا وقتی این است که ویندوز قبلی ما را از بین ببریم برای این کار بالای (Custom(Advance را انتخاب نماید و بعدا بالای Drive که قبلا ویندوز در آن انستال بود انتخاب نماید و بعدا Advanced را که در بین قوس است انتخاب نماید یا دیگر آپشن ها فعال شود و بعدا Format را انتخاب کنید و Next را لکیک مناید.

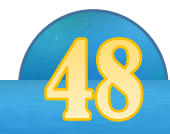

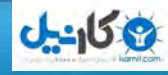

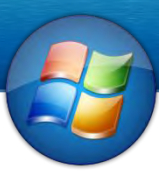

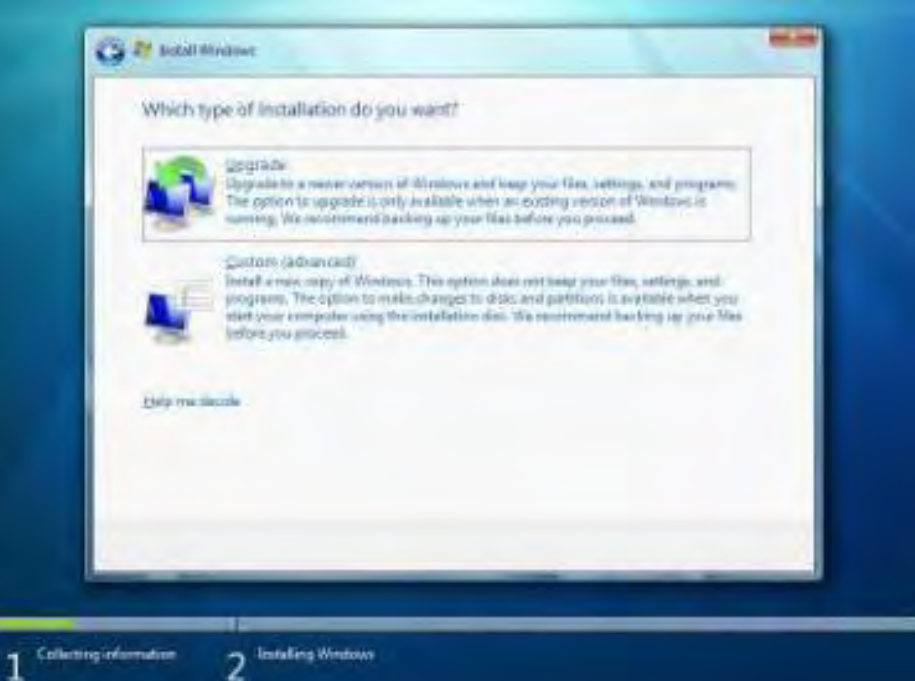

بعداز انجام تمام کار های بالا ویندوز به شکل اتومات انسـتال می شود و از شـها دیگر هیچ گونه سـوالی نمی کند. نو*ت :* در هنگام انسـتال ویندوز کامپیوتر شما چندین با Restart می گردد بنآ شما هیچ کاری ننماید.

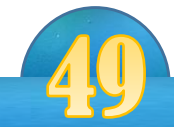

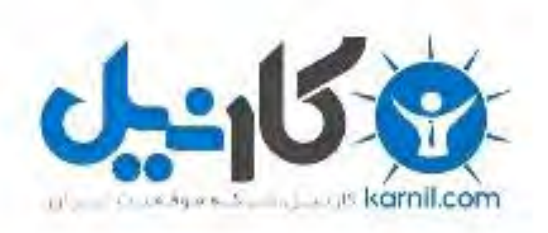

# در کانال تلگرام کارنیل هر روز انگیزه خود را شارژ کنید <sup>@</sup>

# *<https://telegram.me/karnil>*

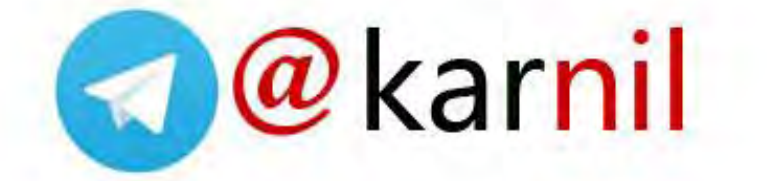